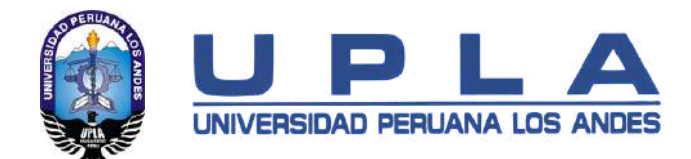

# MANUAL PARA ESTUDIANTES

# Blackboard Learn Ultra

Aprobado por Resolución N°0847-2022-CU

Fecha de elaboración: Marzo 2022

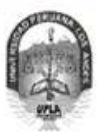

#### UNIVERSIDAD PERUANA LOS ANDES

Ley de Creación Nº 23757

Secretaria General

Avenida Giráldez Nº 231 - 3er. piso - Telefax 064 - 213346

TRANSCRIPCIÓN. Se ha expedido la Resolución Nº 0847-2022-CU

#### Ниапсауо, 07.04.2022

#### EL CONSEJO UNIVERSITARIO DE LA UNIVERSIDAD PERUANA LOS ANDES

#### VISTOS:

El Oficio Nº 487-2022-OIS-UPLA, Proveido Nº 2081-2022-R-UPLA y acuerdo de Consejo Universitario en Sesión Extraordinaria Continuada de fecha 06.04.2022 (realizada el 07.04.2022), respectivamente; y,

#### **CONSIDERANDO**

La Universidad Peruana Los Andes, se rige por sus principios y por las disposiciones pertinentes de la Constitución Política del Perú, Ley Universitaria Nº 30220, Ley General de Educación Nº 28044, el Estatuto, Reglamentos y demás normas conexas; asimismo, mediante Resolución del Consejo Directivo N° 025-2020-SUNEDU/CD de fecha 13.02.2020, se le otorga licencia institucional, para ofrecer el servicio educativo superior universitario;

El "Estatuto de la Universidad Peruana Los Andes", en su artículo 23°, inc. v) "Atribuciones", dispone que el Consejo Universitario tiene atribución para conocer y resolver todos los demás asuntos que no están encomendados a las autoridades universitarias;

El Oficio Nº 487-2022-OIS-UPLA de fecha 30.03.2022 mediante el cual el Jefe de la Oficina de Informática y Sistemas, eleva al Rector la propuesta del Manual para Estudiantes Blackboard Learn Ultra, para su conocimiento y tratamiento respectivo;

El Proveido Nº 2081-2022-R-UPLA de fecha 02.04.20221 mediante el cual el Rector, remite el expediente al Secretario General para ser puesto a consideración del Consejo Universitario;

El Consejo Universitario en Sesión Extraordinaria Continuada de fecha 06.04.2022 (realizada el 07.04.2022), toma conocimiento del expediente y después del debate pertinente, acuerdan aprobar el Manual para Estudiantes Blackboard Learn Ultra, propuesto por el Jefe de la Oficina de Informática y Sistemas mediante Oficio Nº 487-2022-OIS-UPLA de fecha 30.03.2022 y presentado por el Rector mediante Proveido Nº 2081-2022-R-UPLA de fecha 02.04.2022. documento que forma parte de la presente; y encargar al Jefe de la Oficina de Informática y Sistemas realizar las coordinaciones respectivas para la difusión del Manual antes referido, a través de la página WEB de la Universidad y correos institucionales, según corresponda;

Por los fundamentos expuestos, en atención a lo solicitado y en uso de las atribuciones otorgadas por ley;

#### SE RESUELVE:

- Art. 1° APROBAR el Manual para Estudiantes Blackboard Learn Ultra, propuesto por el Jefe de la Oficina de Informática y Sistemas mediante Oficio Nº 487-2022-OIS-UPLA de fecha 30.03.2022 y presentado por el Rector mediante Proveído Nº 2081-2022-R-UPLA de fecha 02.04.2022, documento que forma parte de la presente Resolución.
- Art.  $2^{\circ}$ ENCARGAR al Jefe de la Oficina de Informática y Sistemas realizar las coordinaciones respectivas para la difusión del Manual referido en el Artículo 1° de la presente Resolución, a través de la página WEB de la Universidad y correos institucionales, según corresponda.
- ENCARGAR al Vicerrector Académico, a los Decanos de las Facultades, al Director General de Administración, a los Jefes de las Oficinas  $Art.3°$ de Marketing y Comunicaciones, Informática y Sistemas, y demás Instancias Académicas y Administrativas, el cumplimiento de la presente Resolución

ERUAA

Art. 4° TRANSCRIBIR la presente Resolución a las instancias correspondientes, para su conocimiento y fines pertinentes.

FIRMADO Y SELLADO POR:<br>DR. FREDI GUTIERREZ MARTINEZ ~ Rector<br>MTRO, LUIS ALFREDO CALDERÓN VILLEGAS - Secretario General

REGÍSTRESE, COMUNÍQUESE Y ARCHÍVESE. Que, transcribo a Ud. para su conocimiento y demás fines

DISTRIBUCIÓN<br>RECTORADO NELTON<br>VRACD<br>FACULTADES (5)<br>DIR, GEN. DE ADMINISTRACIÓN

OF DE MARKETING Y COMUNICACIONES<br>OF DE INFORMATICA Y SISTEMAS<br>ARCHIVO (2)

**SECRETARIA** GENERAL

RO, LUIS ALFREDO CALDERÓN VILLEGAS SECRETARIO GENERAL

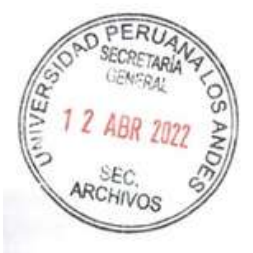

<sup>1</sup> Expediente: 740-R-2022 FGM/LACV/prdg

# ÍNDICE

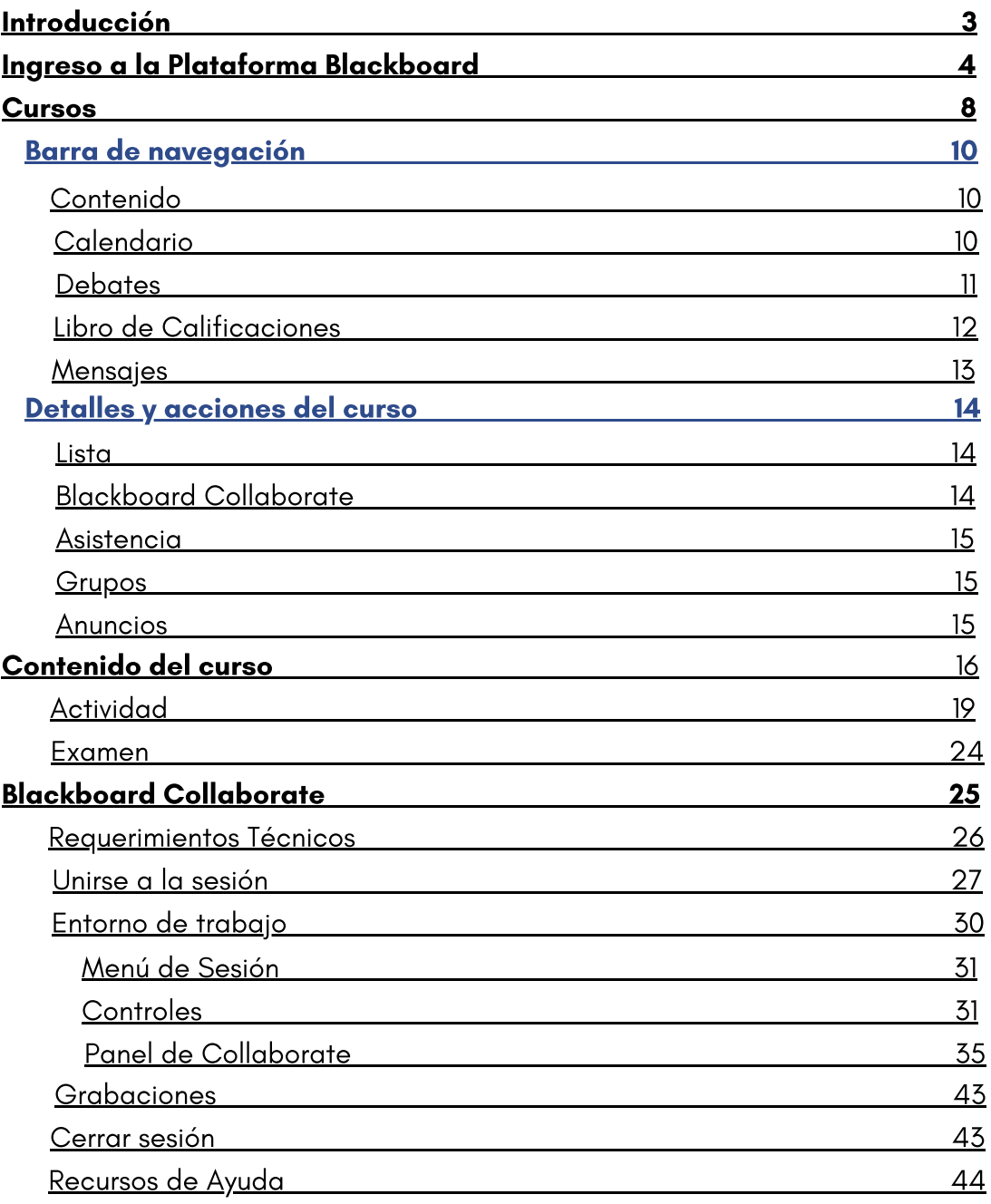

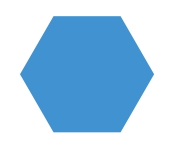

# INTRODUCCIÓN

La Universidad Peruana Los Andes, con el soporte de la Oficina de Informática y Sistemas ponen a disposición este manual para estudiantes como guía para el manejo de los recursos de la plataforma Blackboard Learn Ultra, que incluye la visualización de los cursos, entrega de tareas, desarrollo de evaluaciones, así como las sesiones de videoconferencia a través de la plataforma Collaborate.

Blackboard Learn Ultra, es una plataforma con un sistema de gestión del aprendizaje (LMS) que le permite adquirir experiencias de aprendizaje. Además, permite fomentar la interacción continua entre el docente y el estudiante, ya sea dentro del aula o mediante el aprendizaje virtual, en cualquier dispositivo con acceso a Internet.

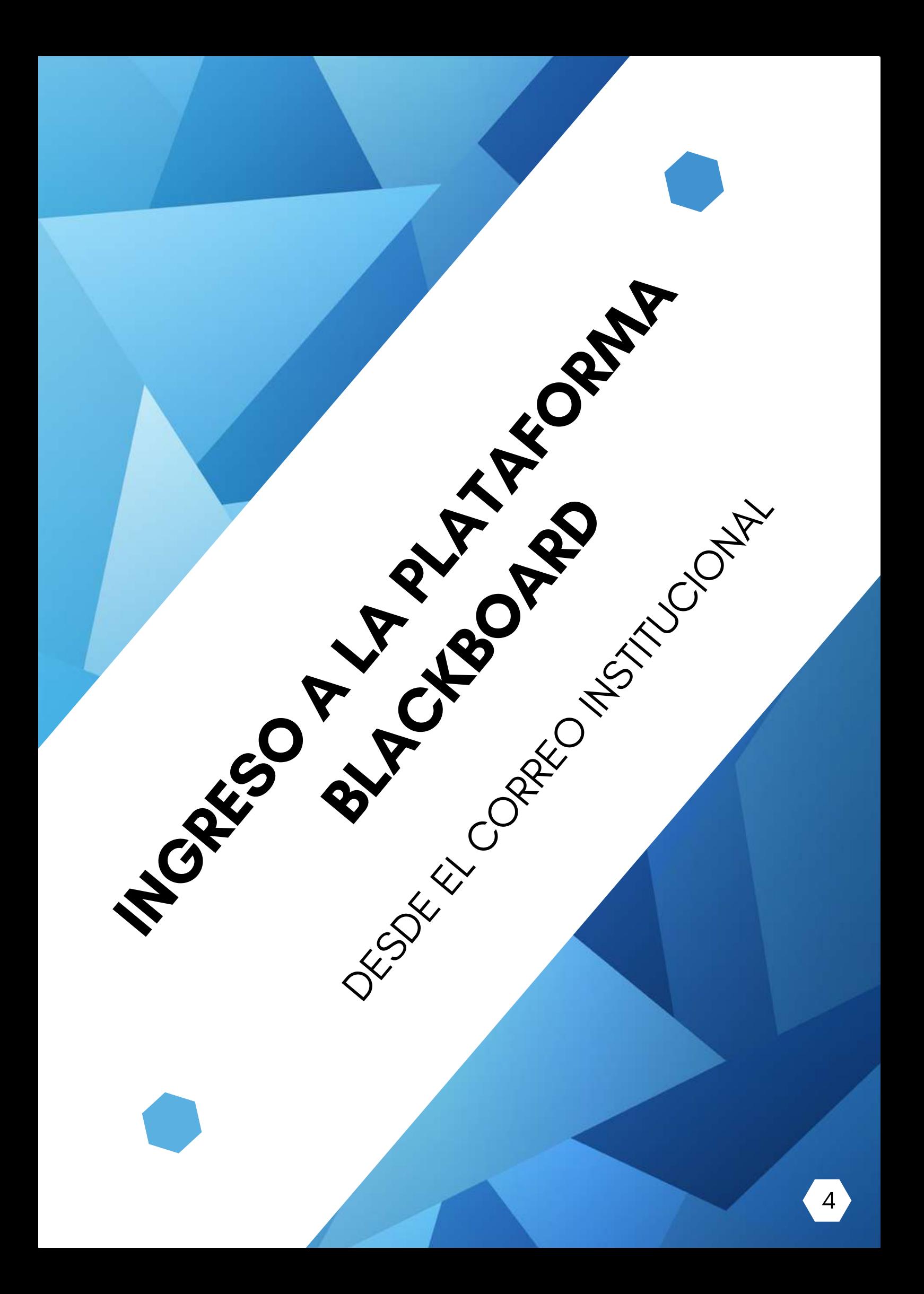

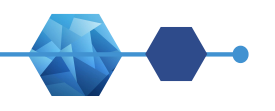

### INGRESO A LA PLATAFORMA BLACKBOARD

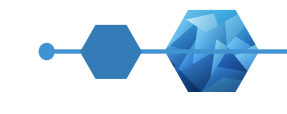

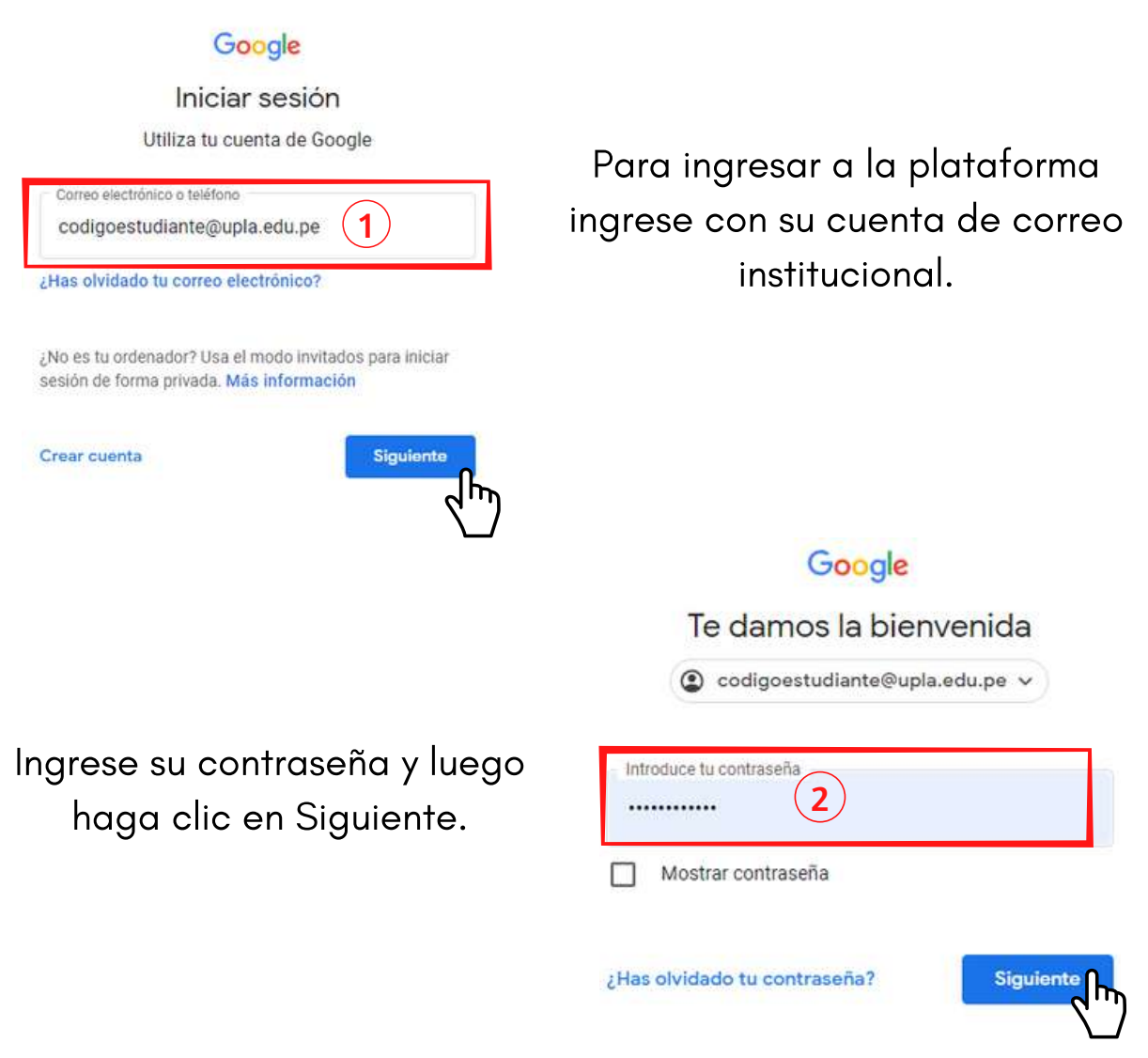

3 Diríjase a la parte superior derecha en Aplicaciones de Google

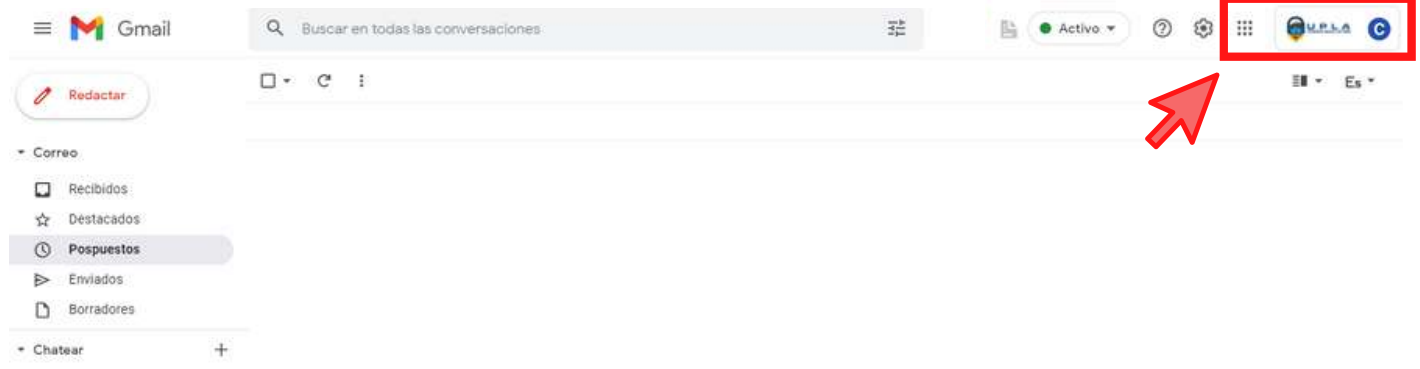

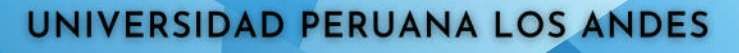

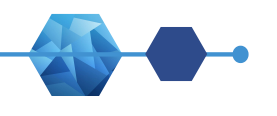

### INGRESO A LA PLATAFORMA BLACKBOARD

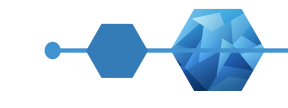

 $(4)$ Busque el ícono de Blackboard, y haga clic.

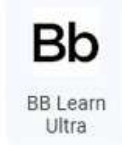

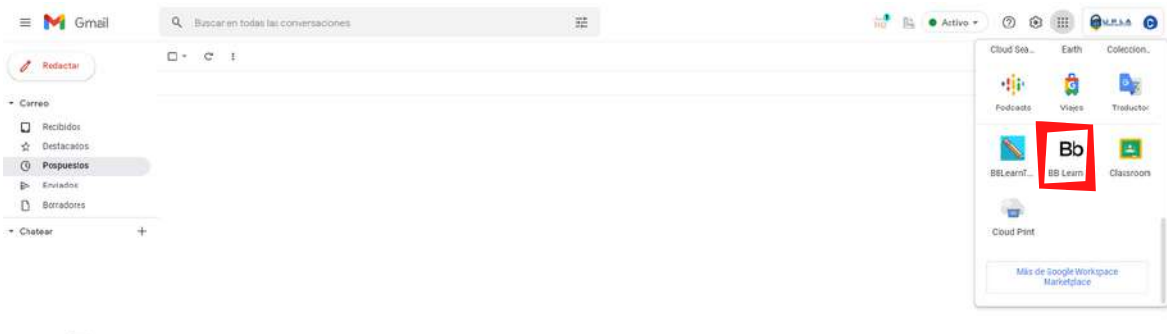

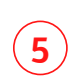

口 tio hay conversacooce

> A continuación, se presentará la plataforma de Blackboard Learn

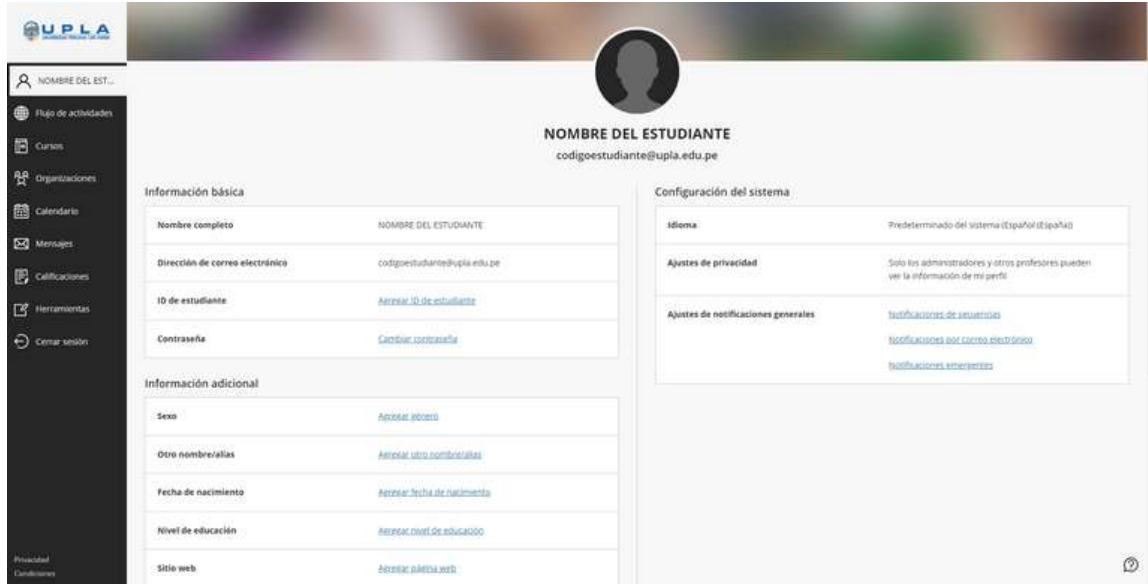

# MENÚ LATERAL OPCIONES DE BLACKBOARD LEARN ULTRA

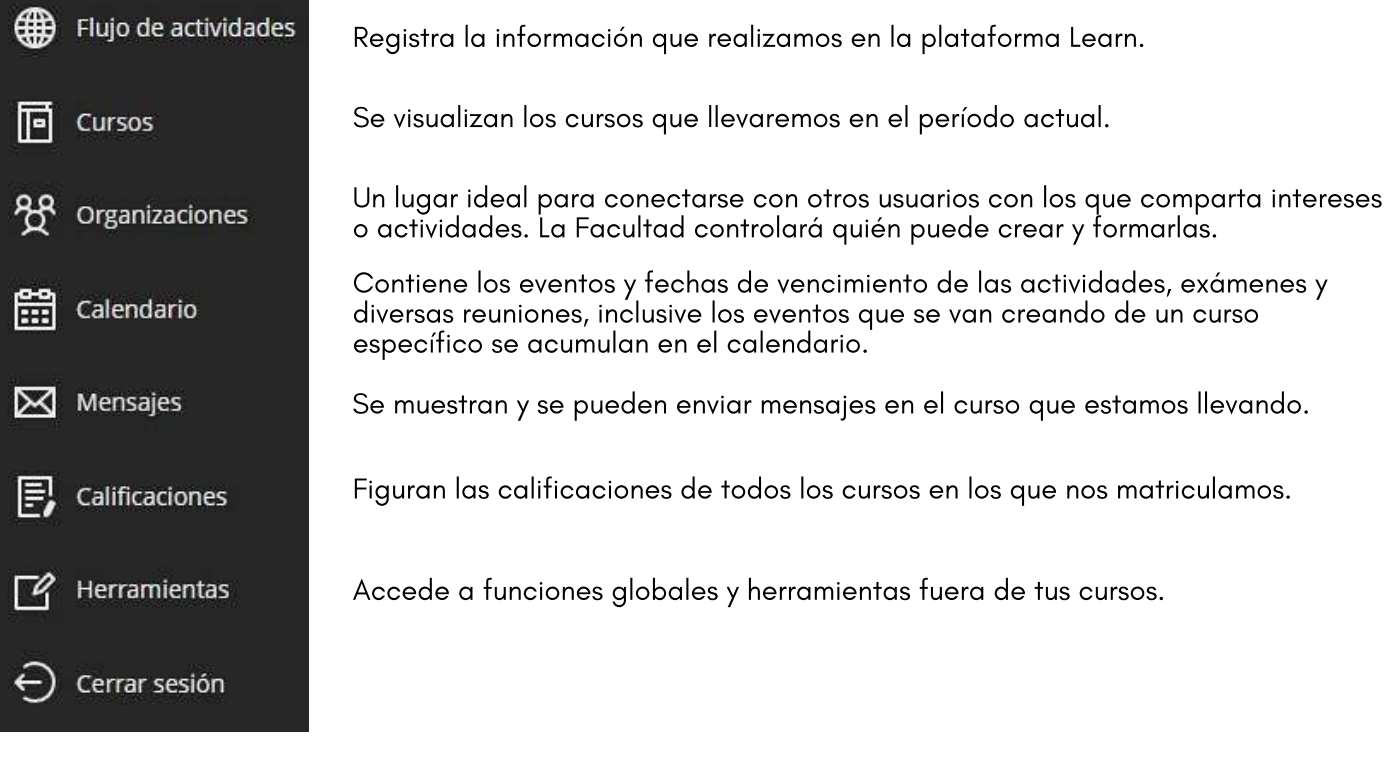

#### FLUJO DE ACTIVIDADES

El flujo de actividades muestra todo lo que va ocurriendo en nuestros cursos. Además, permite realizar muchas acciones sin necesidad de más navegación: la mayor parte de los elementos en el mismo son accionables. Si pulsas sobre ellos, irá directamente a la página / elemento correspondiente, sin necesidad de moverte de esa página.

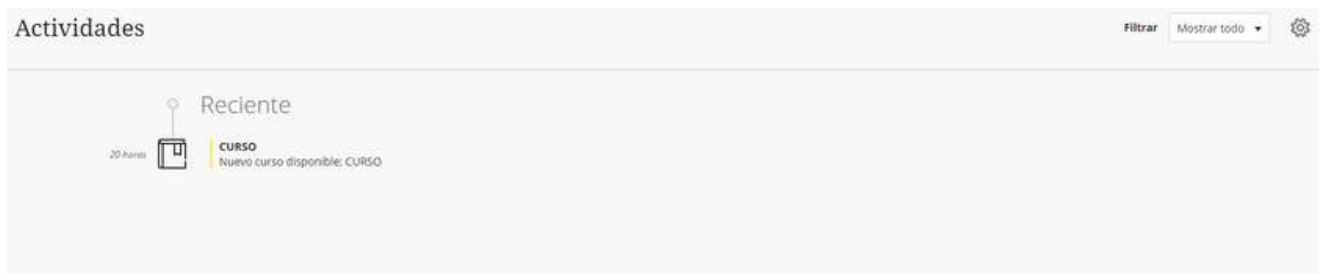

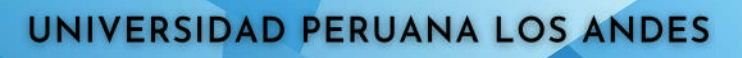

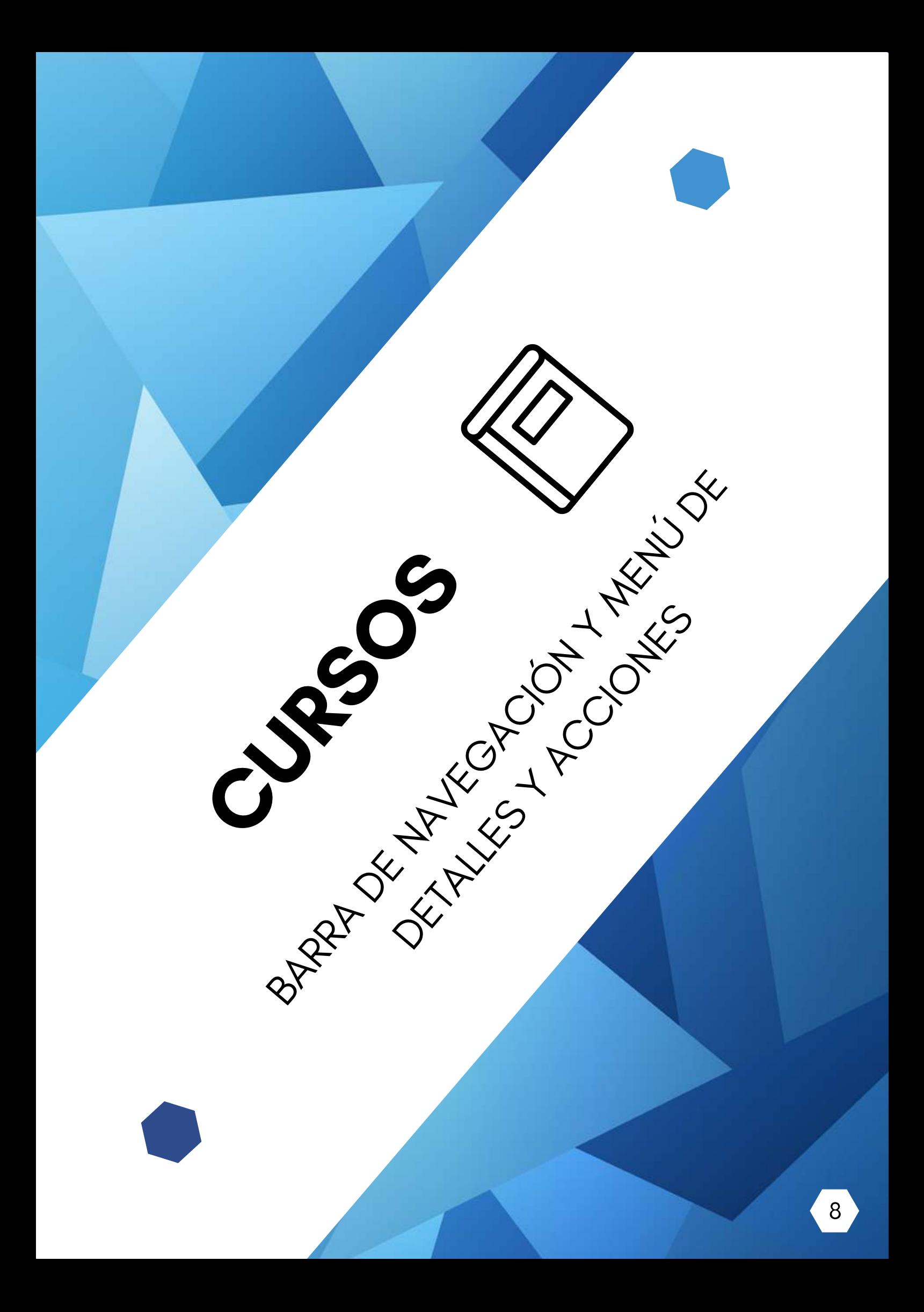

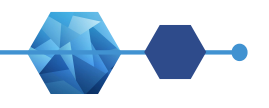

# MENÚ LATERAL OPCIÓN CURSOS

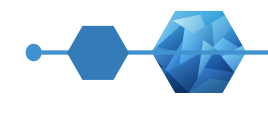

Se mostrarán los cursos a los que se tiene acceso en el entorno, ordenados por períodos, y con posibilidad de visualizarlos en modo lista o galería, como se prefiera.

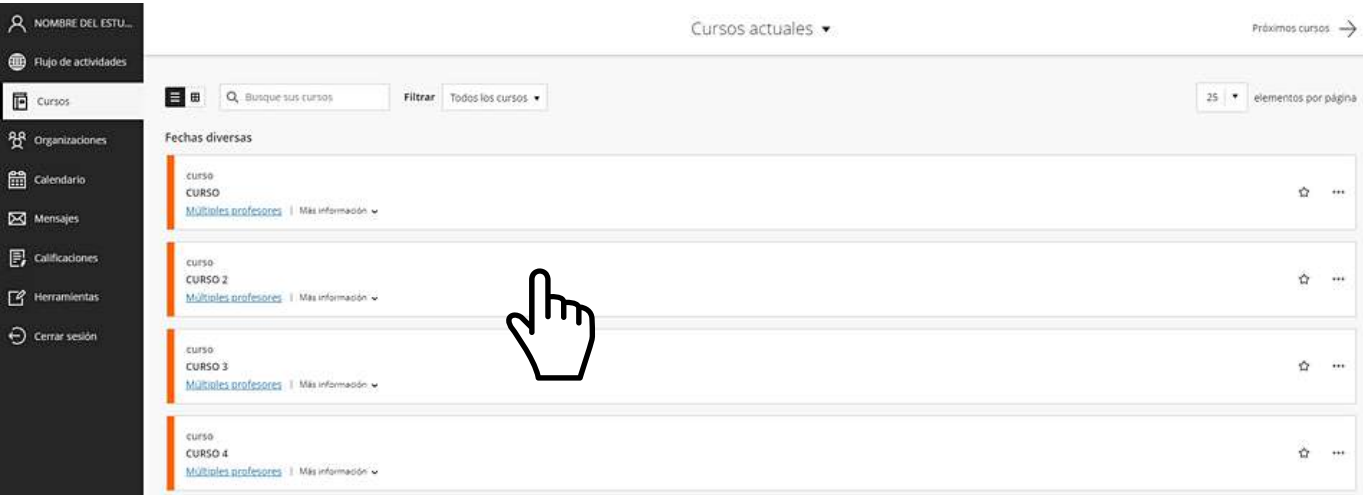

#### VENTANA DE INGRESO AL CURSO

Si accedemos a un curso, veremos a su vez tres zonas:

- $(1)$ La barra de navegación, con enlaces a las áreas más relevantes del curso (contenido, calendario, etc)
- $\mathbf{2}$ El menú de Detalles y acciones, donde se accede a ciertas funciones del curso.
- $\mathbf{3}$ El área de contenido del curso, que puede mostrar información, módulos, actividades, etc.

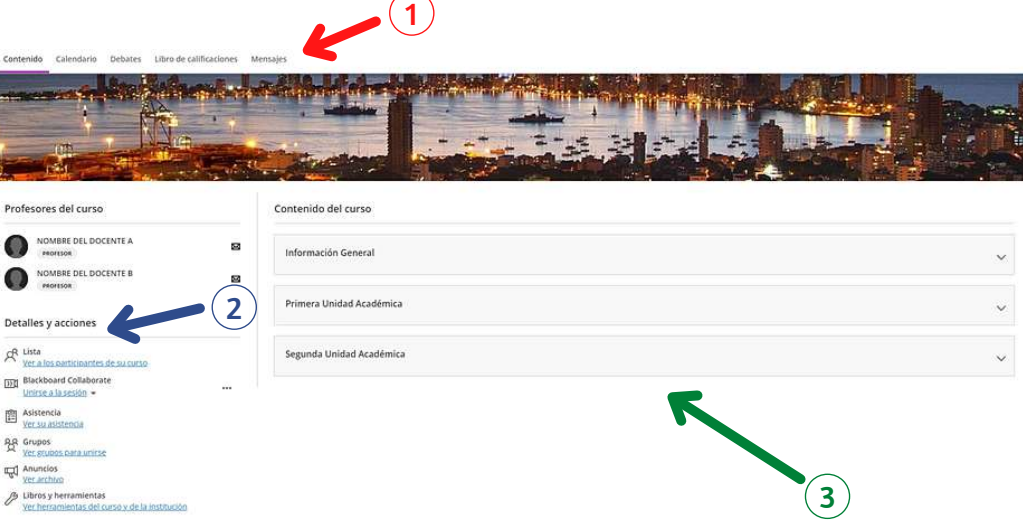

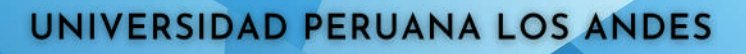

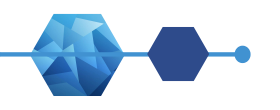

# BARRA DE NAVEGACIÓN Contenido

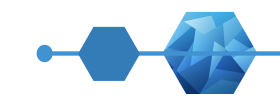

Permite visualizar la información compartida en las sesiones programadas del curso.

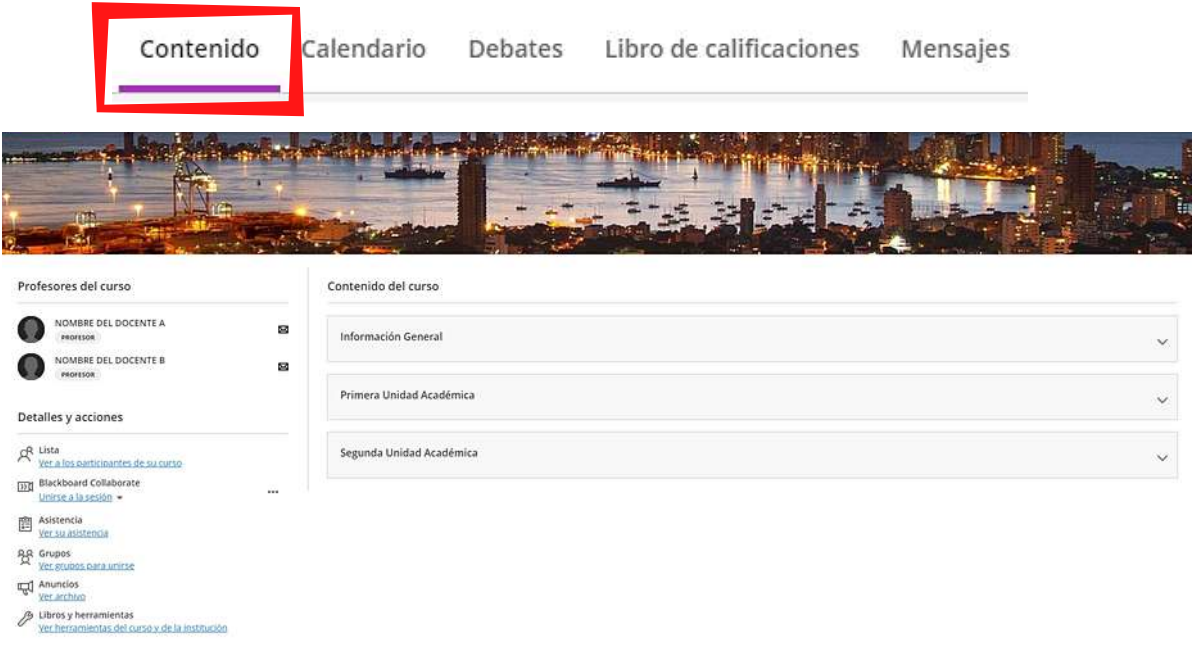

### Calendario

Permite visualizar los eventos y seguimientos creados por el docente.

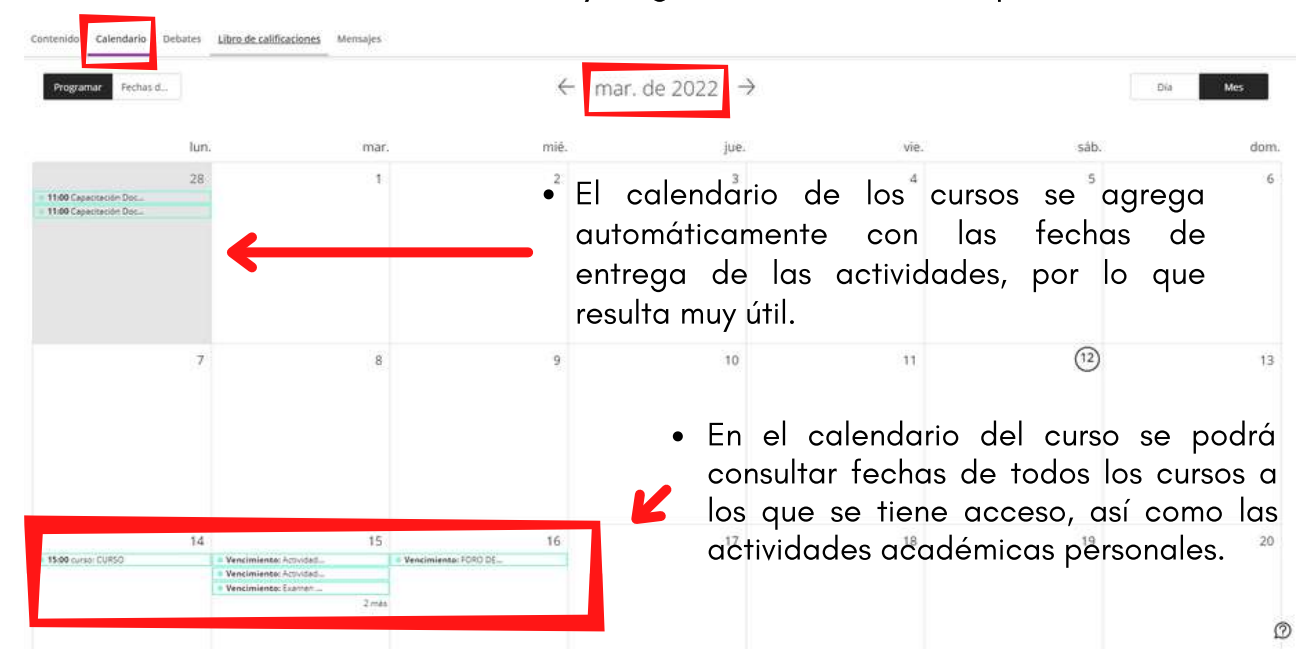

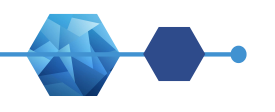

### BARRA DE NAVEGACIÓN **Debates**

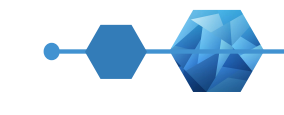

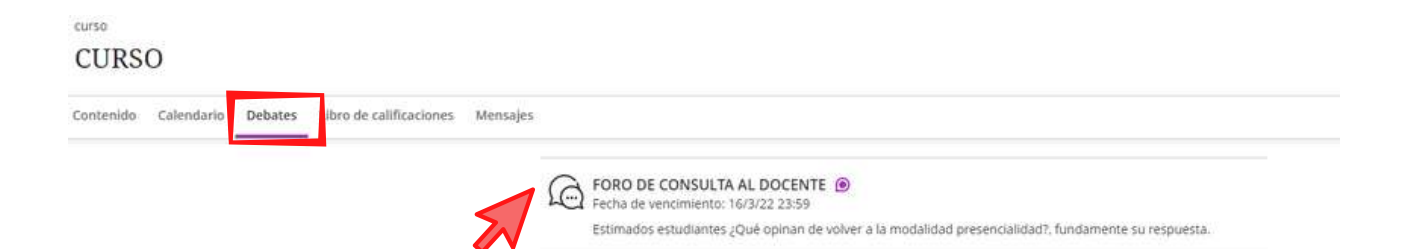

Los debates le ayudarán a pensar críticamente sobre sus investigaciones o tareas del curso y poder interactuar con las ideas de sus compañeros.

CURSO

FORO DE CONSULTA AL DOCENTE

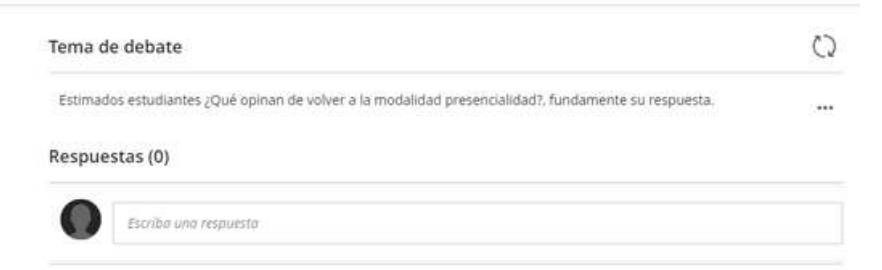

Esta opción permite visualizar todos los debates existentes en el curso. Un debate puede ser calificado.

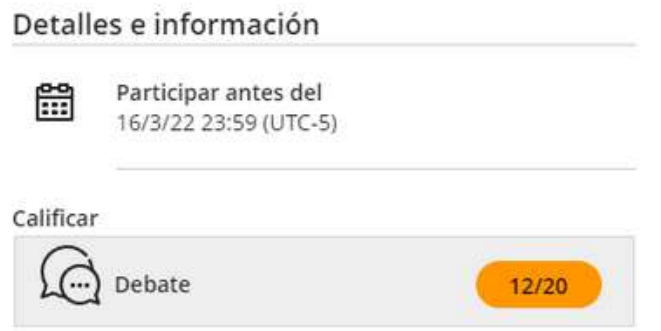

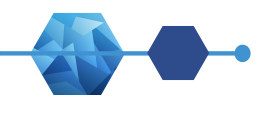

# BARRA DE NAVEGACIÓN - Libro de Calificaciones

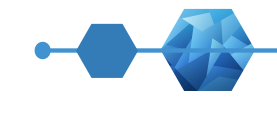

Esta opción permite visualizar las asistencias y las tareas con sus respectivas calificaciones del curso.

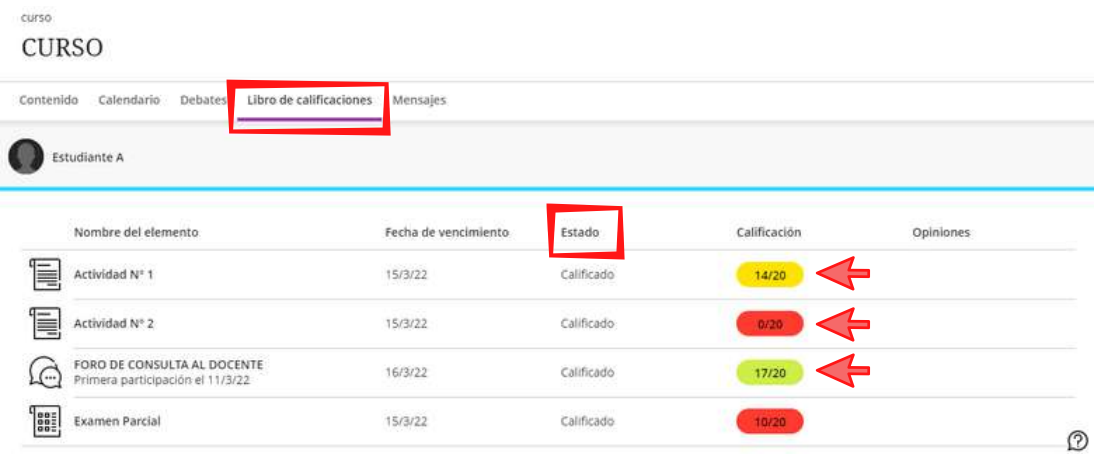

Los colores en las notas ayudan a determinar el grado de eficacia con que desarrollaron una actividad, foro, examen parcial, etc.

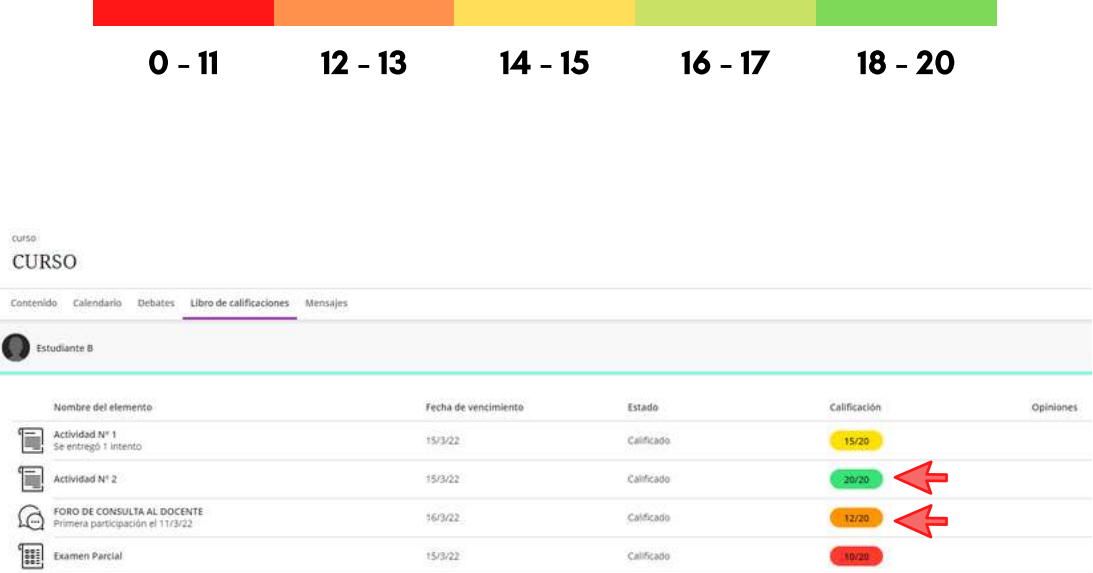

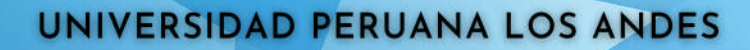

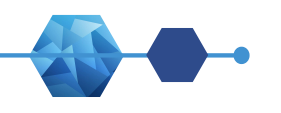

BARRA DE NAVEGACIÓN

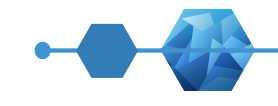

#### Mensajes

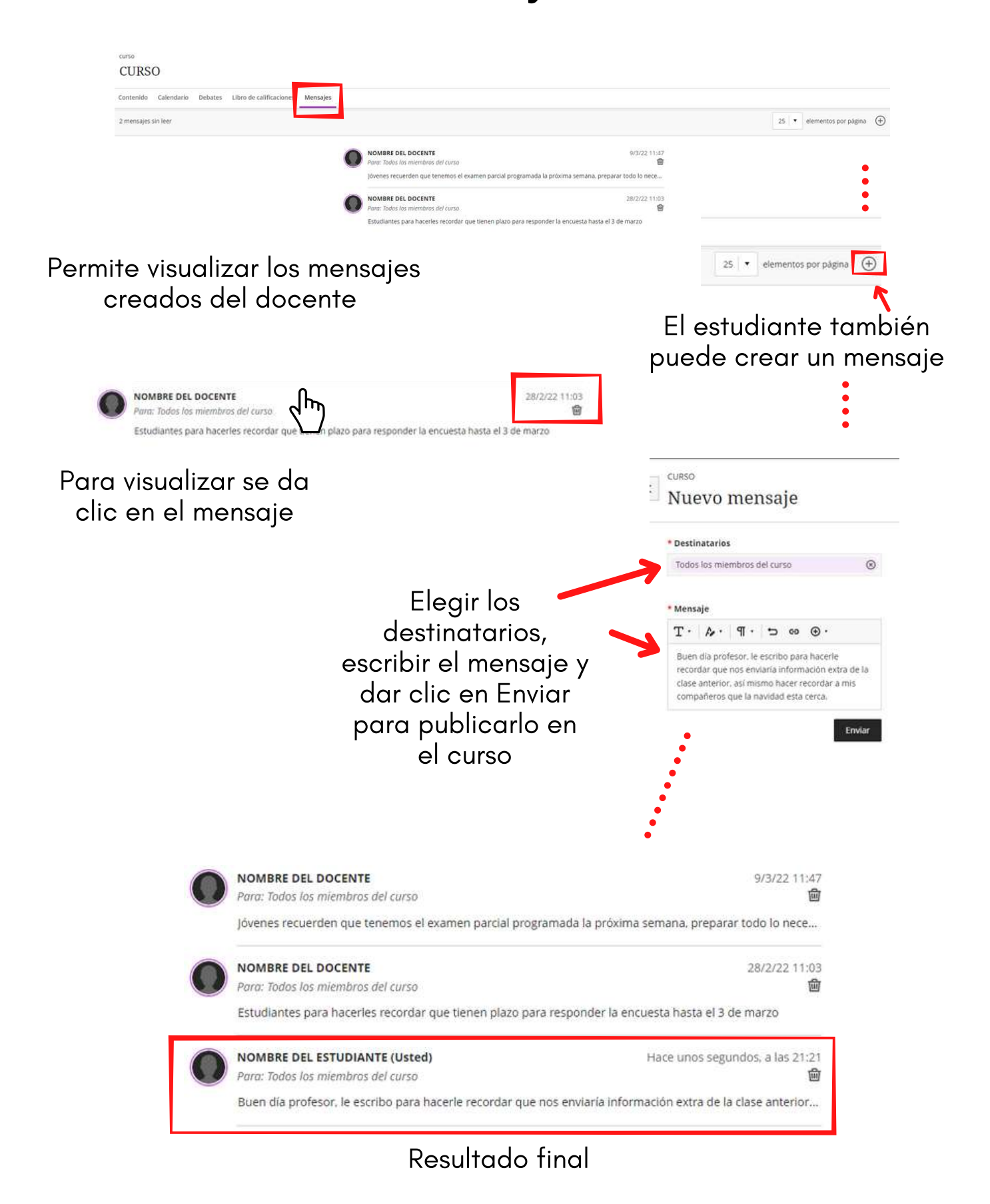

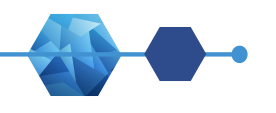

# DETALLES Y ACCIONES DEL CURSO

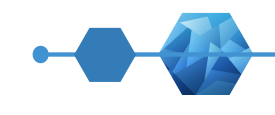

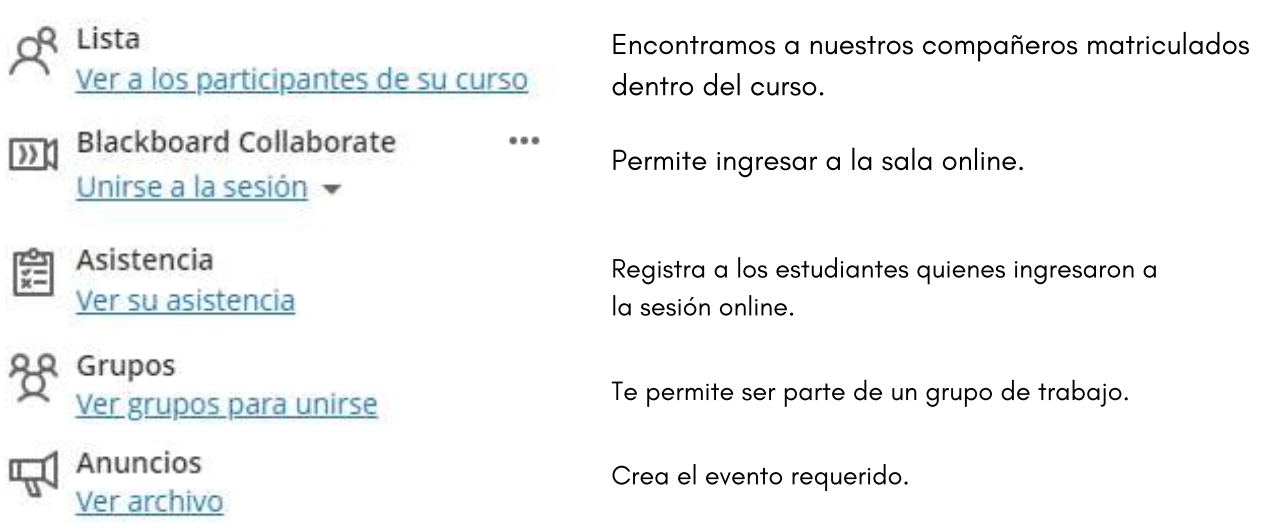

LISTA

Permite visualizar a los integrantes del curso.

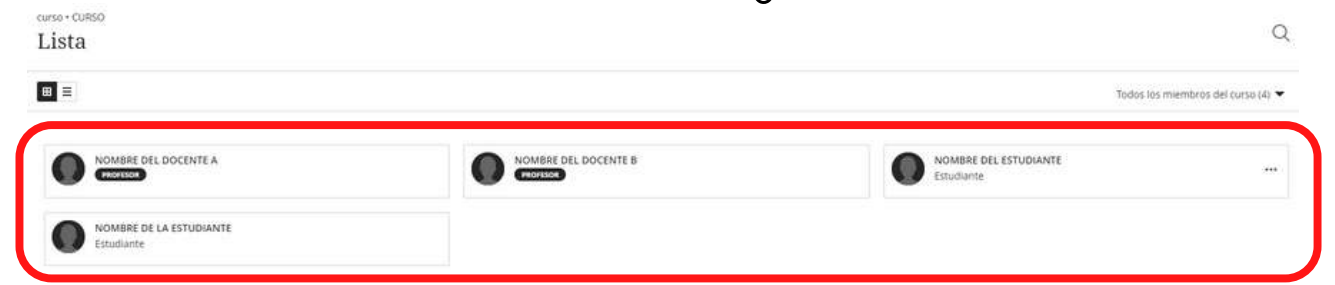

# BLACKBOARD COLLABORATE

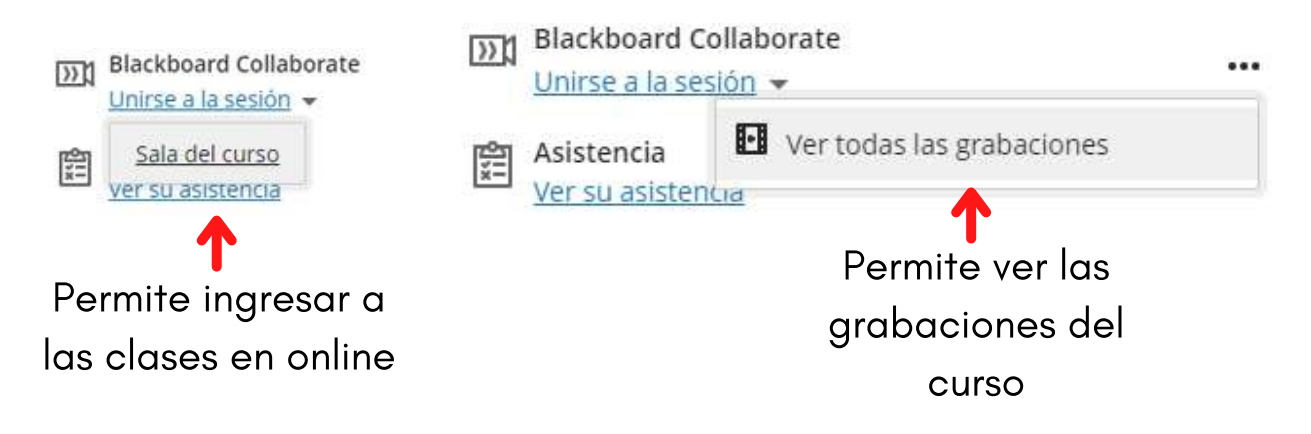

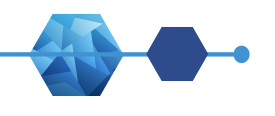

# DETALLES Y ACCIONES DEL CURSO - ASISTENCIA

Asistencia

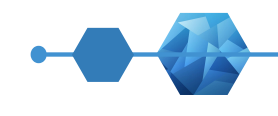

Permite saber la asistencia del estudiante en el curso y conocer el promedio de asistencia.

NOMBRE DEL ESTUDI...

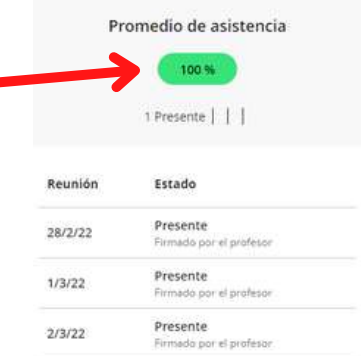

### GRUPOS

Permite al estudiante unirse a un grupo de trabajo, si así lo prefiere el docente

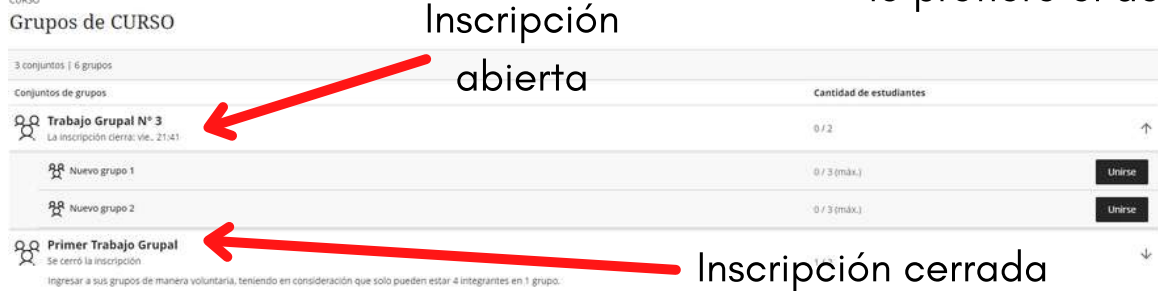

### ANUNCIOS

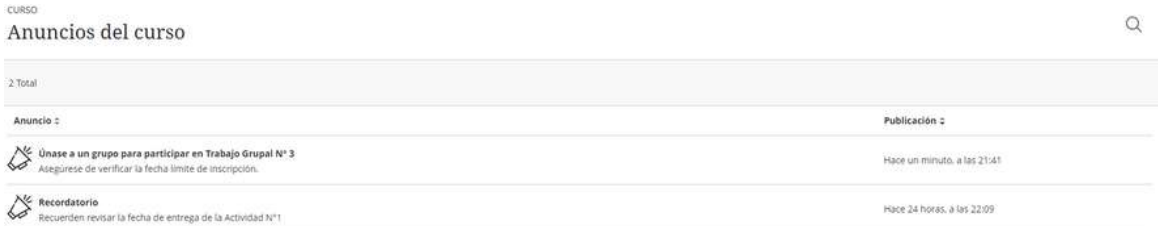

Permite visualizar los anuncios creados por el docente del curso

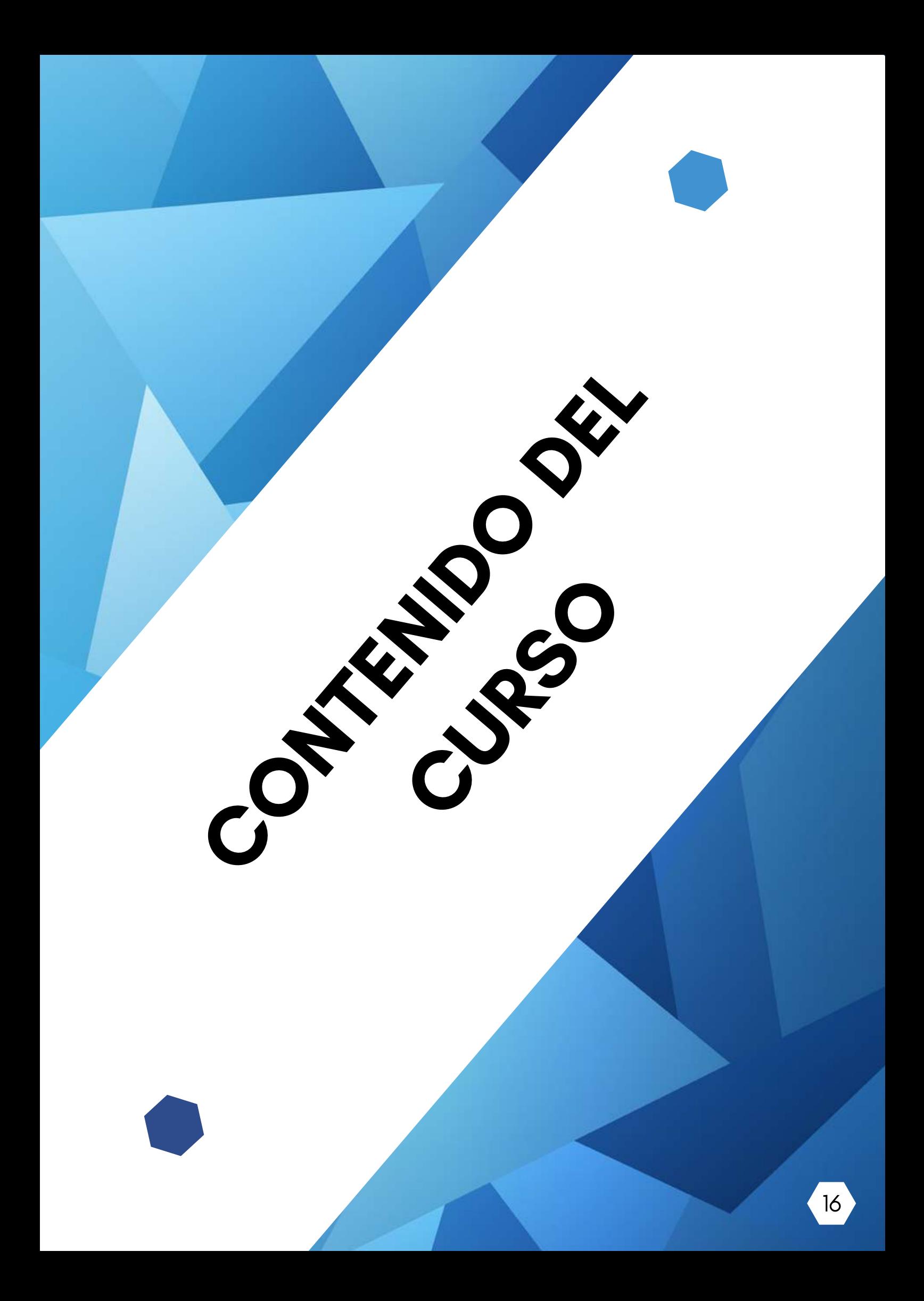

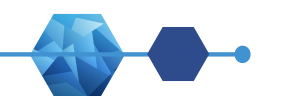

#### CONTENIDO DEL CURSO

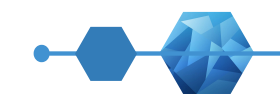

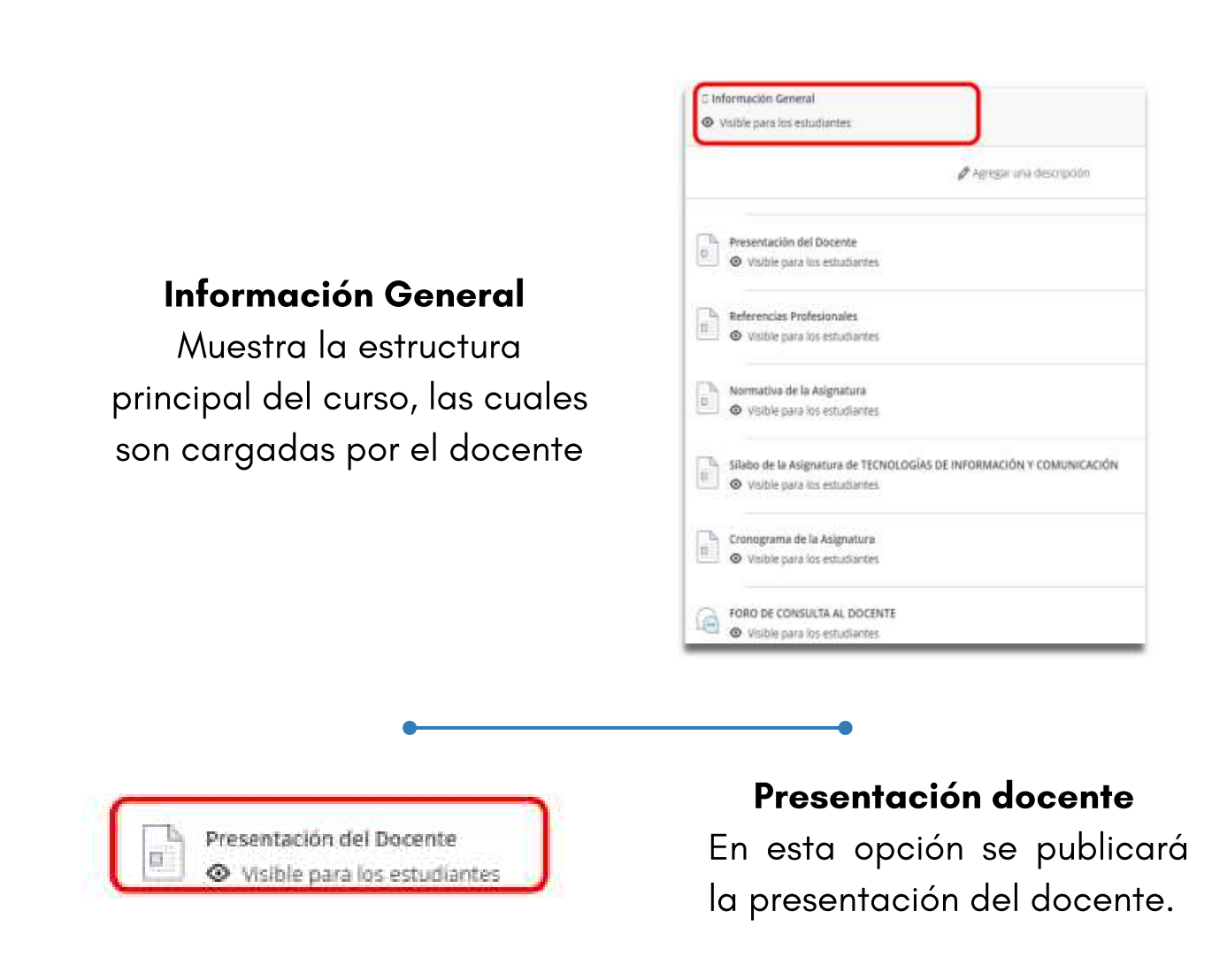

#### Referencia profesional

En esta opción se publicará el perfil profesional y destacando las cualidades que lo acrediten para el dictado del curso. El estudiante visualizará en formato PDF al hacer clic en el documento cargado

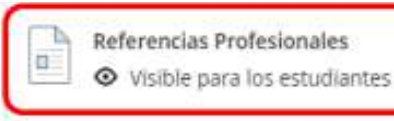

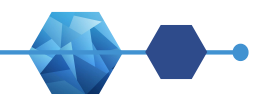

## CONTENIDO DEL CURSO

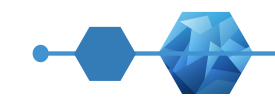

#### Normativa de la Asignatura ö ← Visible para los estudiantes

Normativa de la asignatura

En esta opción se publicará la normativa del curso a cumplir por el estudiante. Se podrá visualizar en formato PDF al hacer clic en el documento cargado

#### Sílabo

En esta opción el estudiante visualizará el sílabo correspondiente al semestre académico actual. El docente lo publicará en formato PDF.

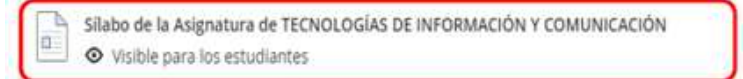

Cronograma de la Asignatura ⊙ Visible para los estudiantes

#### Cronograma de la asignatura

En esta opción se publicará el cronograma de la asignatura vigente. Se visualizará en formato PDF al hacer clic en el documento cargado

#### Foro de consulta al docente

Al hacer clic, el estudiante interactúa y empieza a debatir en el grupo que le corresponda, donde haya sido designado por el docente.

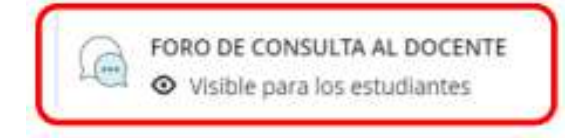

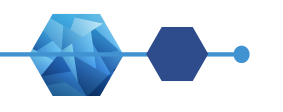

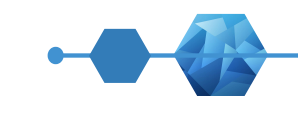

### CONTENIDO DEL CURSO **Actividades**

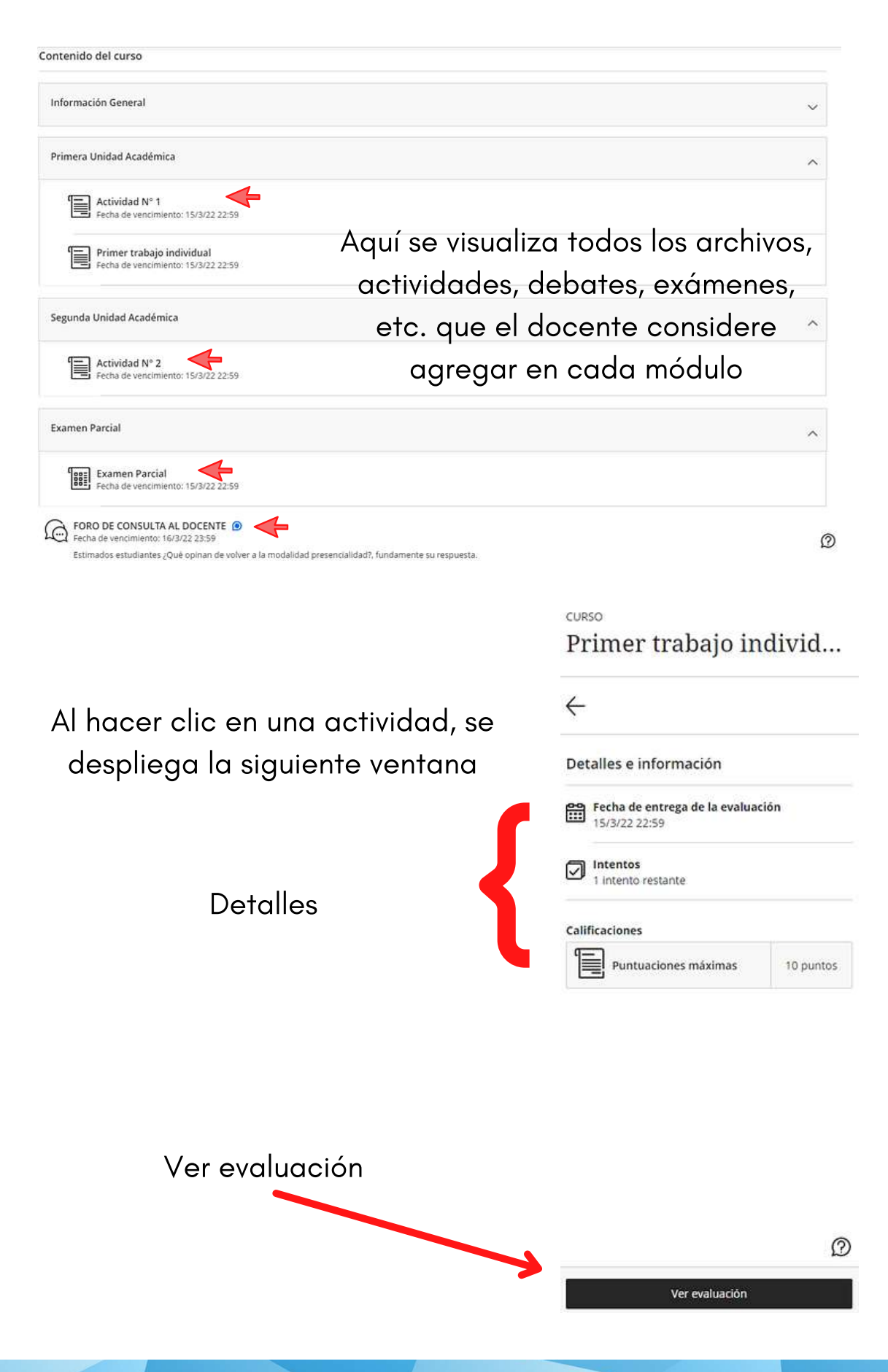

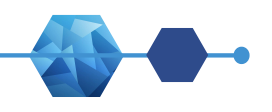

# CONTENIDO DEL CURSO **Actividades**

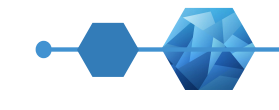

Actividad N° 1

Al hacer c "Ver activi se abre contenido activida

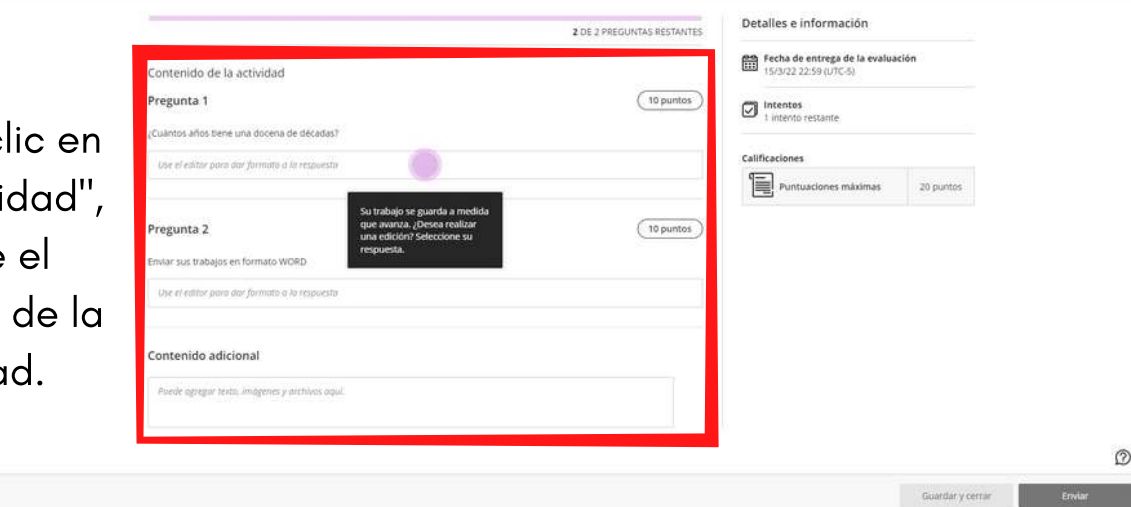

curso 

A medida que vamos avanzando con la actividad, veremos una línea de progreso para saber cuántas preguntas nos faltan por responder.

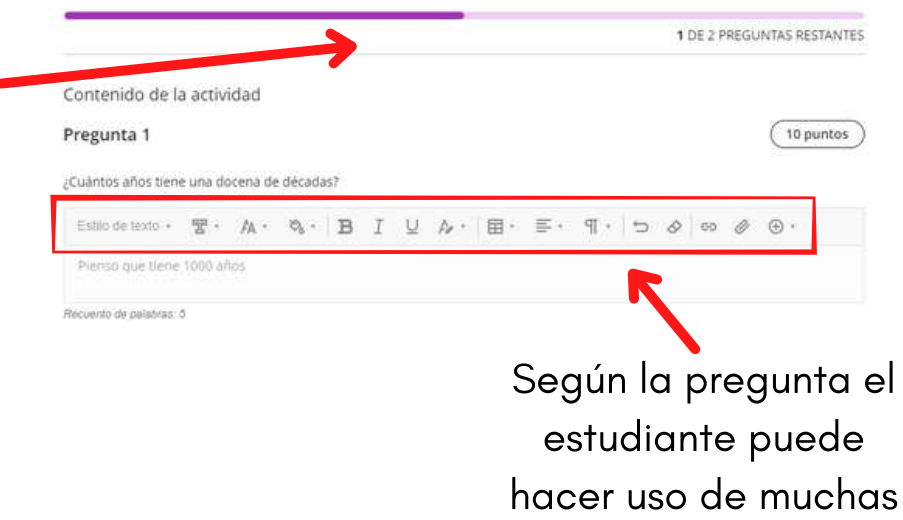

herramientas

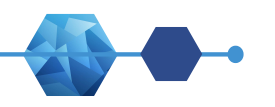

## CONTENIDO DEL CURSO Actividad

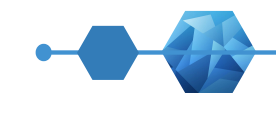

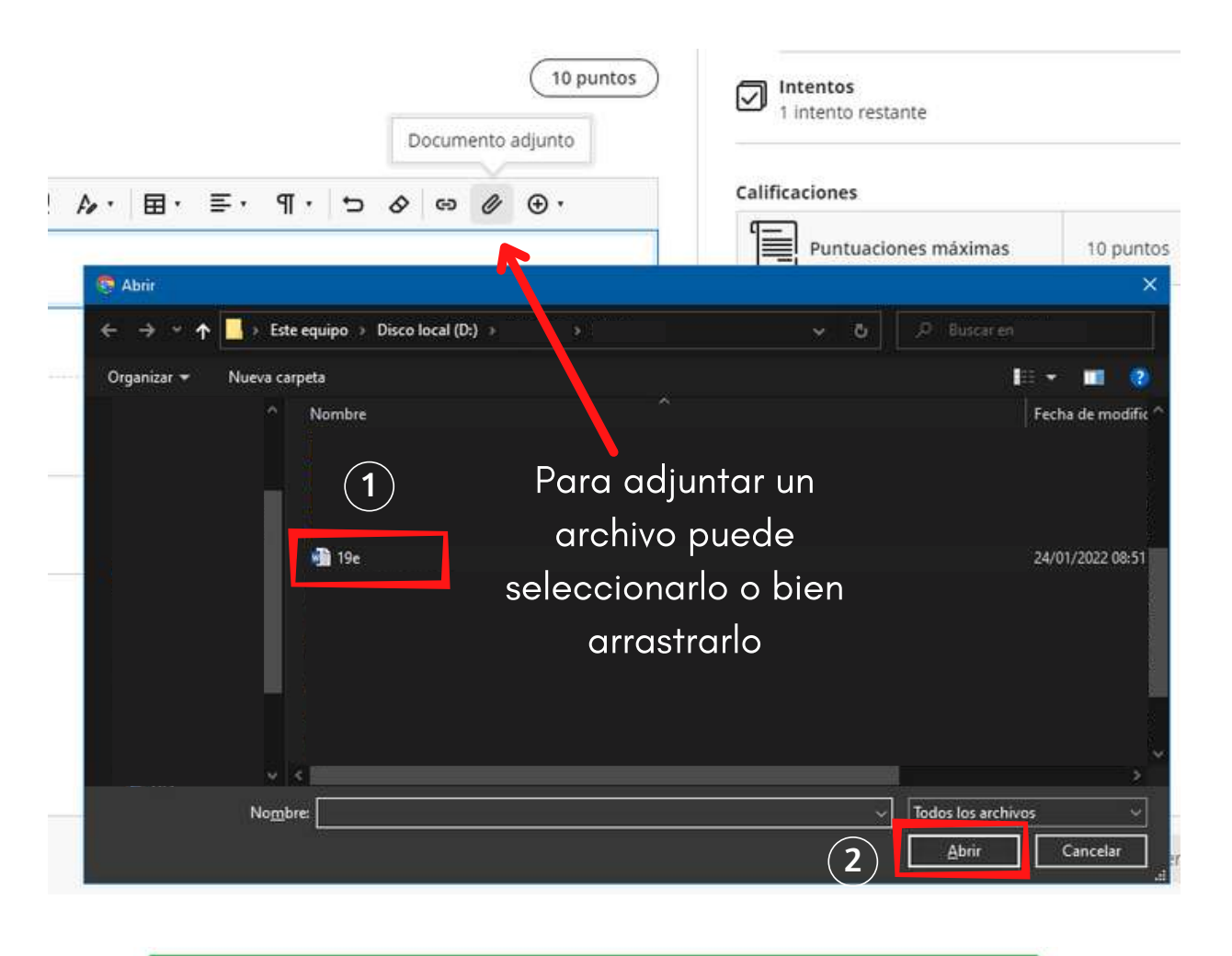

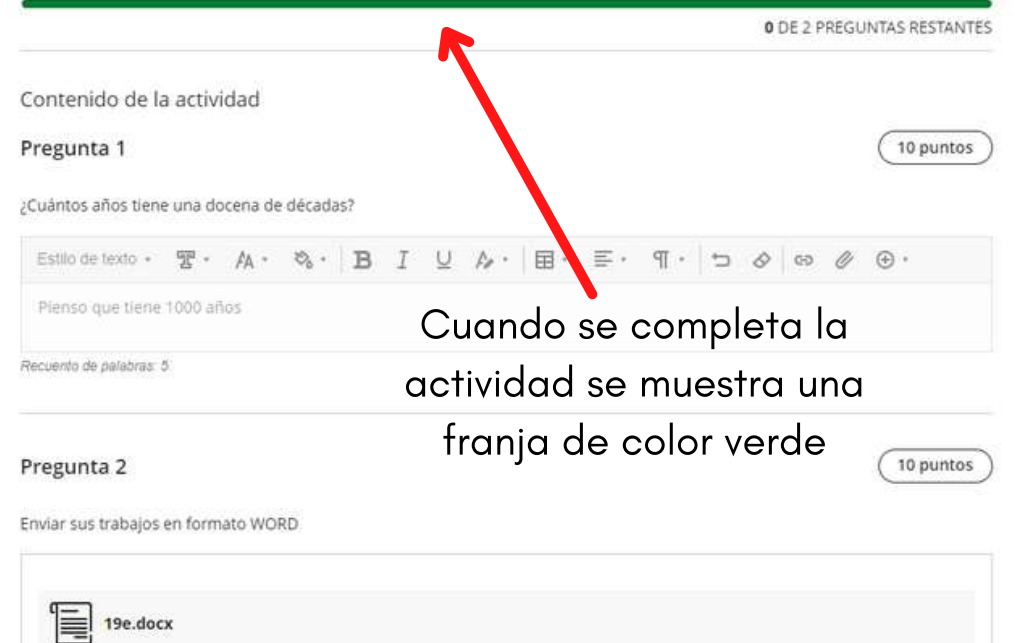

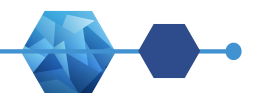

## CONTENIDO DEL CURSO Actividad

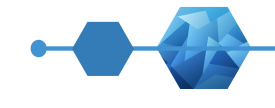

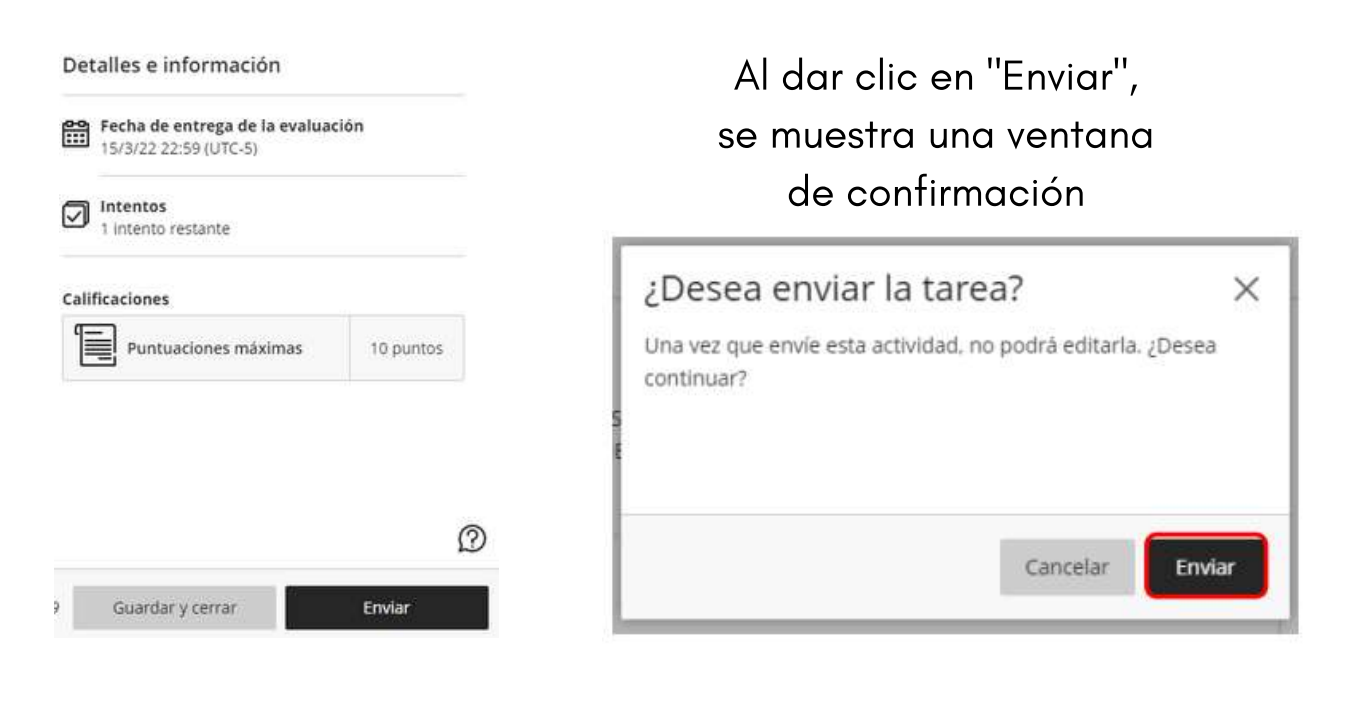

#### Vista en Blackboard

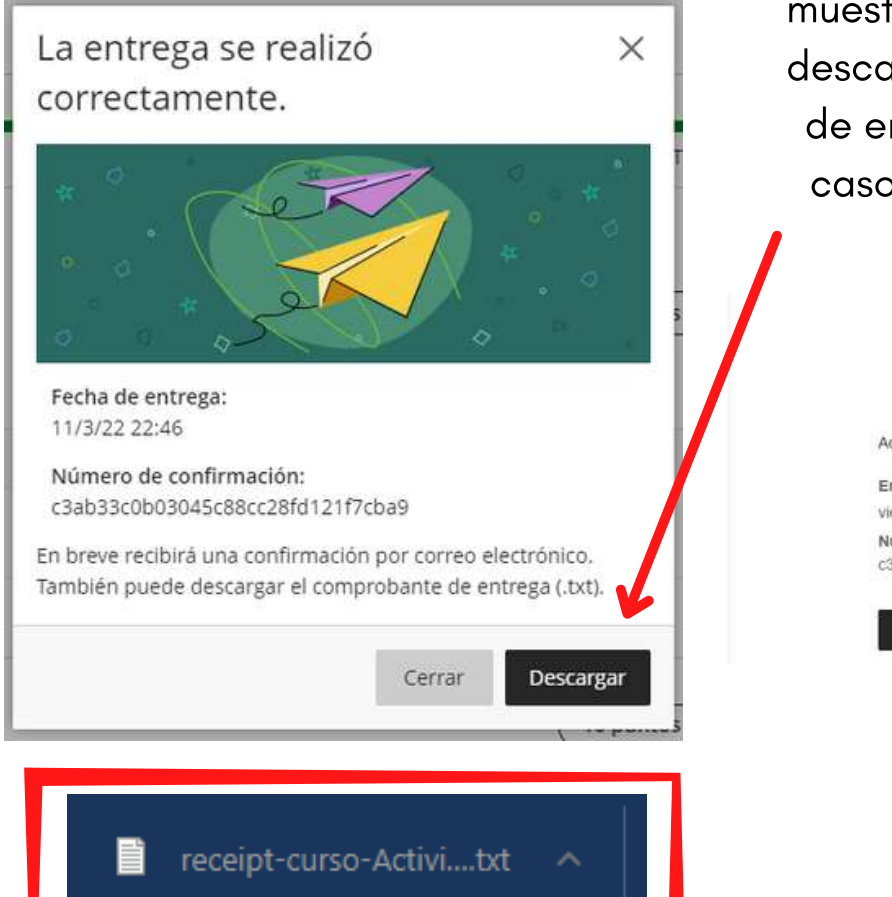

Si se envía la actividad se muestra otra ventana para descargar el comprobante de entrega, esto sirve en caso de algún reclamo.

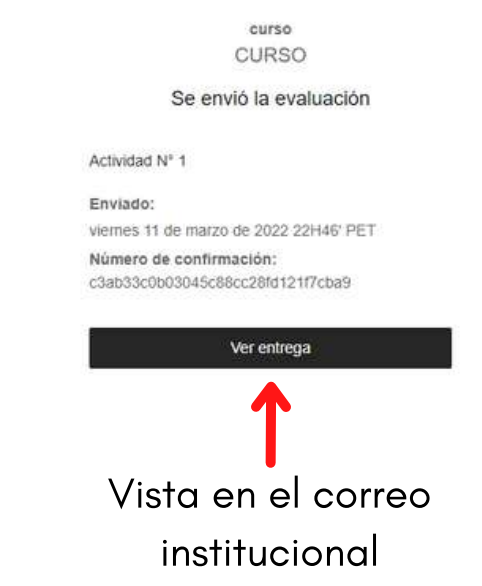

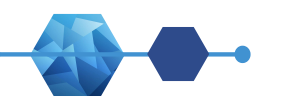

### CONTENIDO DEL CURSO Actividad

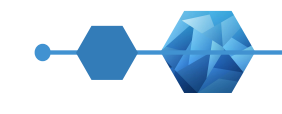

CURSO

#### Actividad N° 2

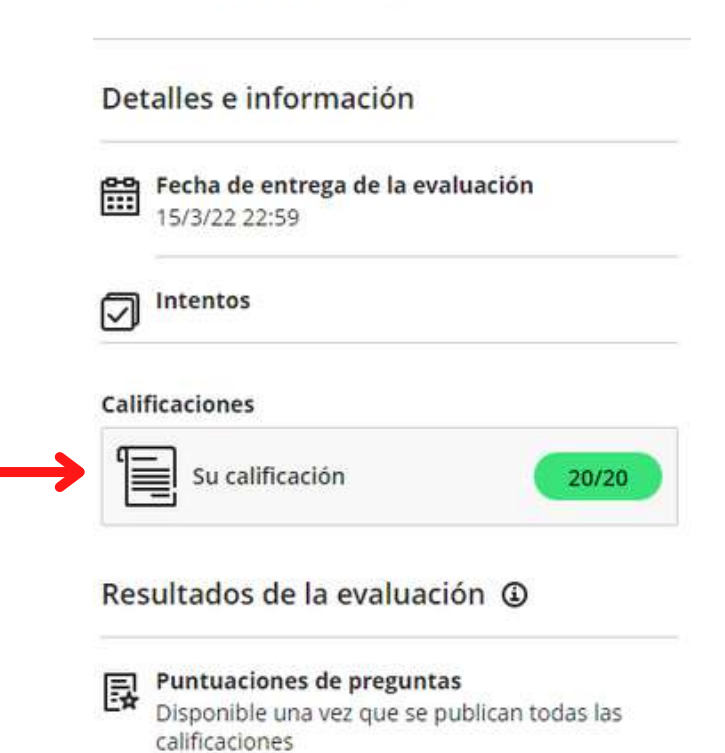

Si la actividad desarrollada tiene la opción de mostrar la nota que obtuvo luego de enviarla, se visualizará de la siguiente manera

Ver entrega

UNIVERSIDAD PERUANA LOS ANDES

൚

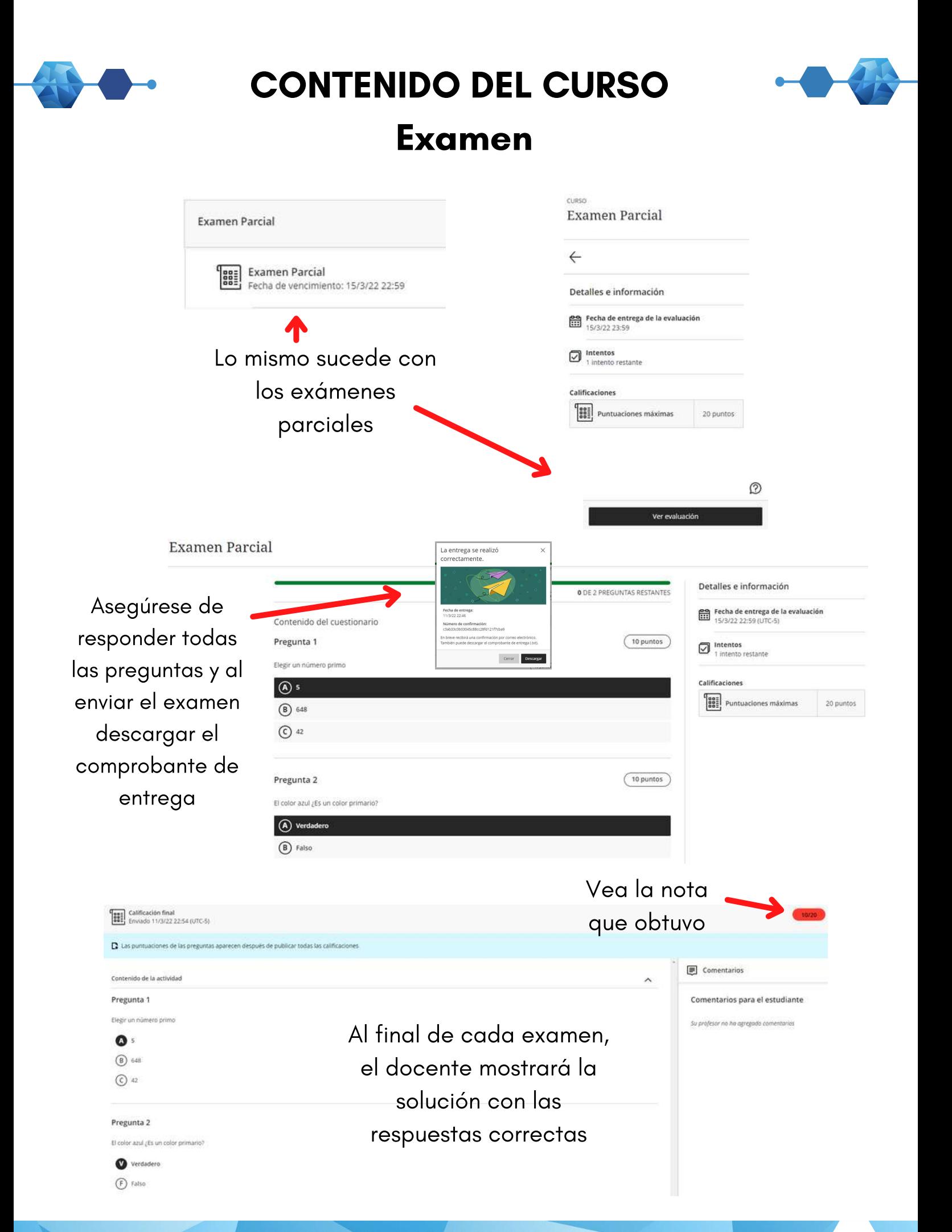

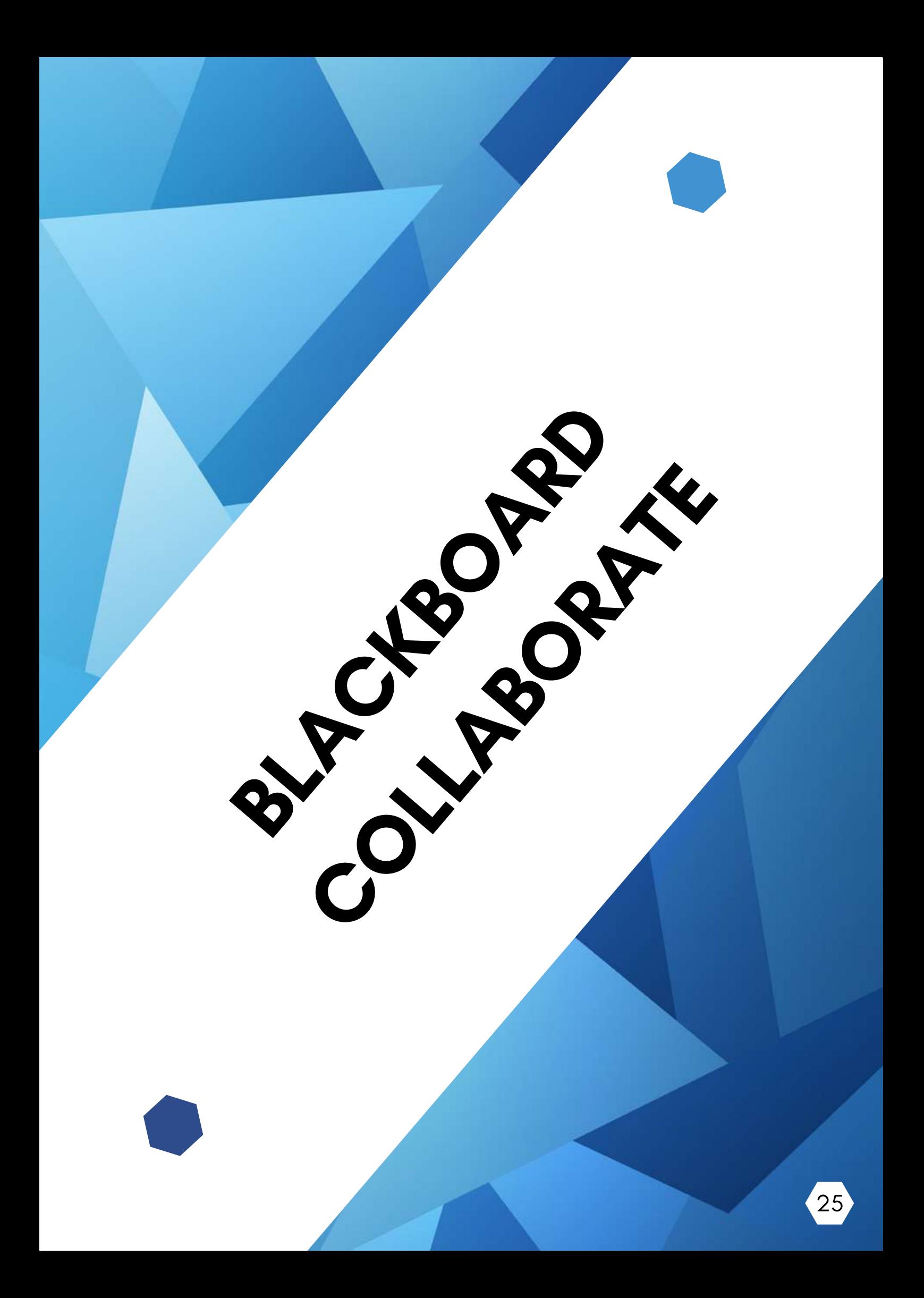

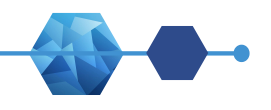

# REQUERIMIENTOS TÉCNICOS

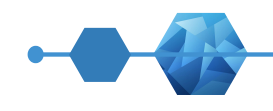

#### Para una óptima experiencia de usuario, se recomienda lo siguiente:

- Computadora o Laptop con procesador i3 o superior, memoria RAM de 4 Gb o superior. También puede acceder a través de dispositivo móvil (Smartphone o Tablet). Dispositivo móvil con sistema operativo Android 5 o superior. Dispositivo móvil con sistema operativo iOS 11 o superior.
- Conexión a internet (de preferencia cableado), con velocidad de 4 Mbps o superior. También puede ser conexión WIFI (se recomienda tener cerca el modem para tener una mejor señal).
- Navegador recomendado Google Chrome actualizado.
- Para dispositivos móviles con sistema Android usar el navegador Google Chrome. Para dispositivos móviles con sistema iOS usar el navegador Safari.
- Micrófono o audífonos con micrófono
- Cámara web

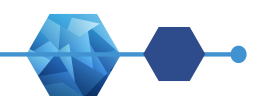

### BLACKBOARD COLLABORATE Unirse a la Sesión

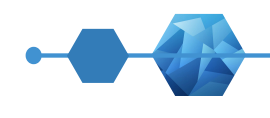

Para ingresar a Blackboard Collaborate debemos ingresar a un curso

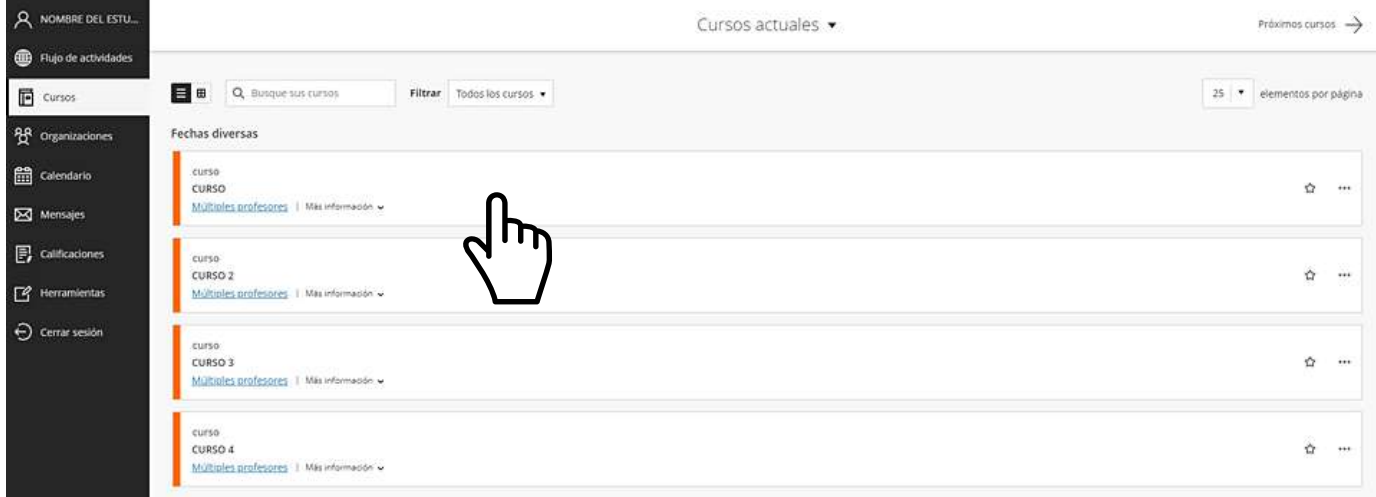

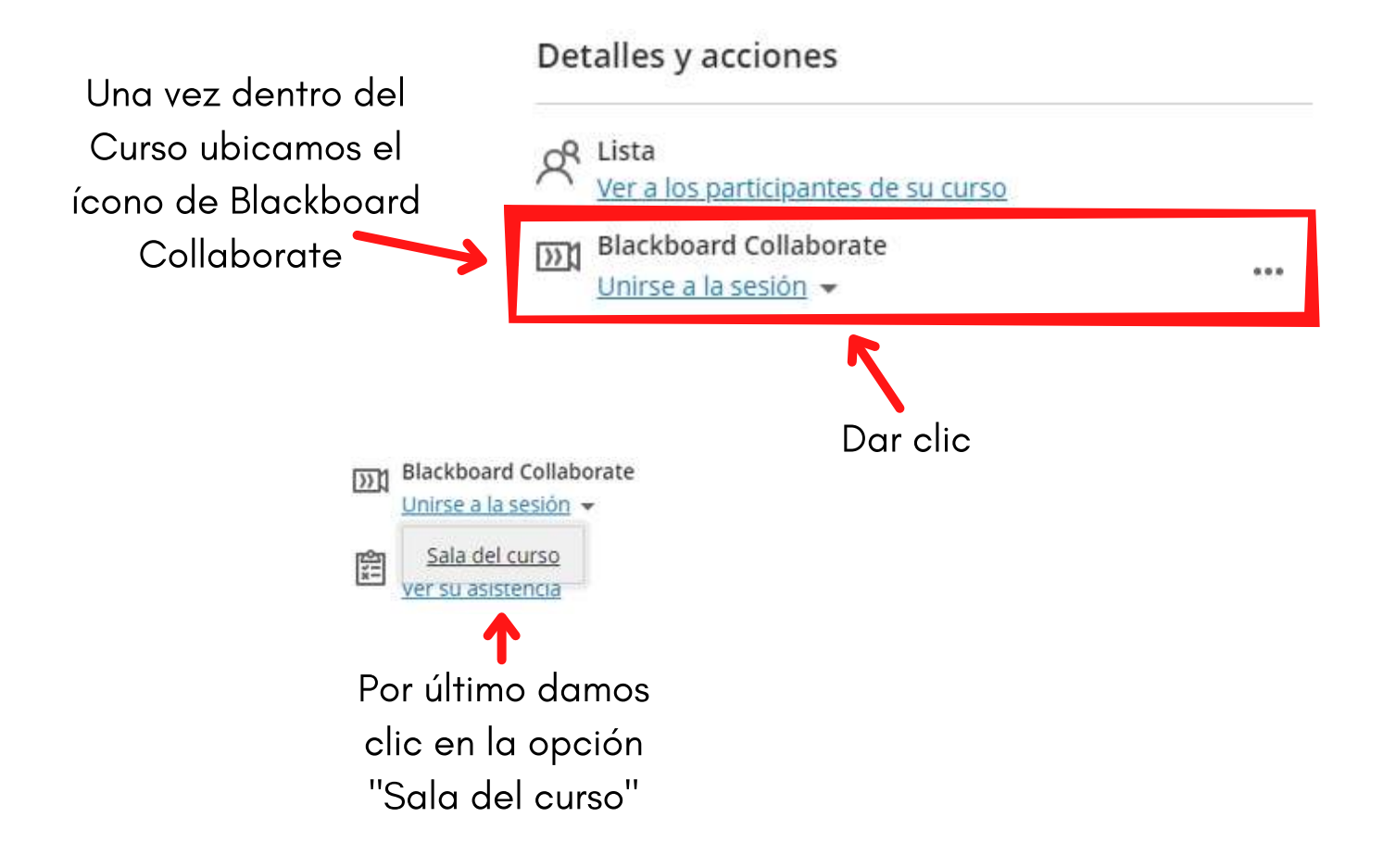

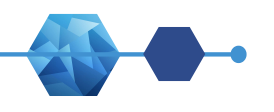

## BLACKBOARD COLLABORATE Unirse a la Sesión

Al ingresar a la Videoconferencia siempre debemos permitir el uso de la cámara y el micrófono cuando el navegador lo solicite.

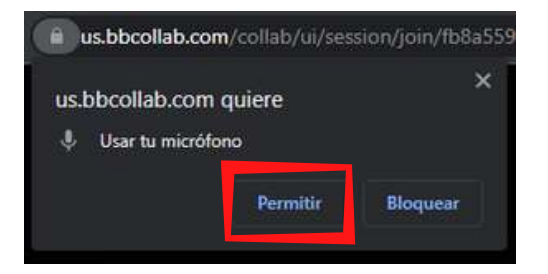

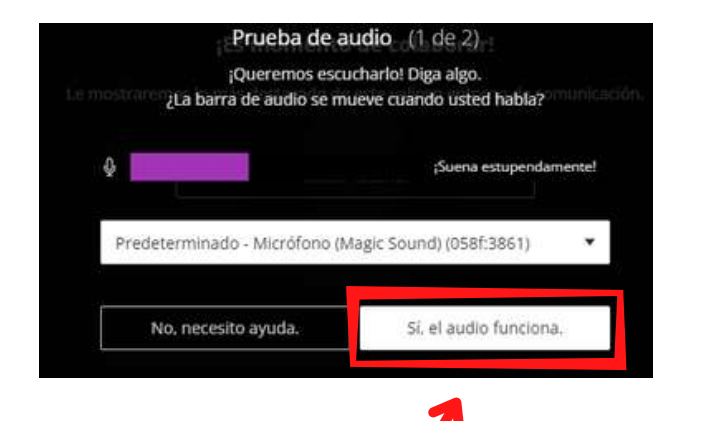

Luego aparecerán las pruebas de audio y video, ahí podemos ver si nuestra cámara y micrófono funcionan correctamente.

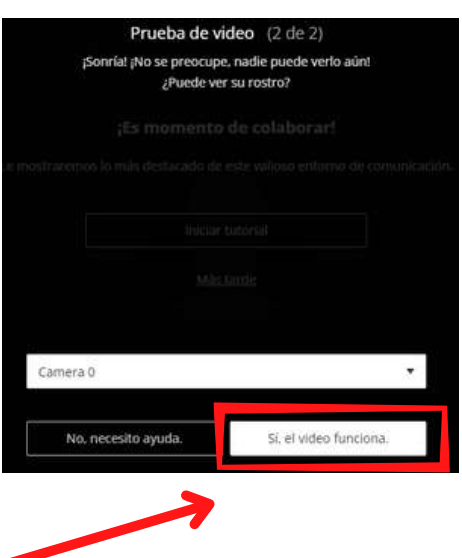

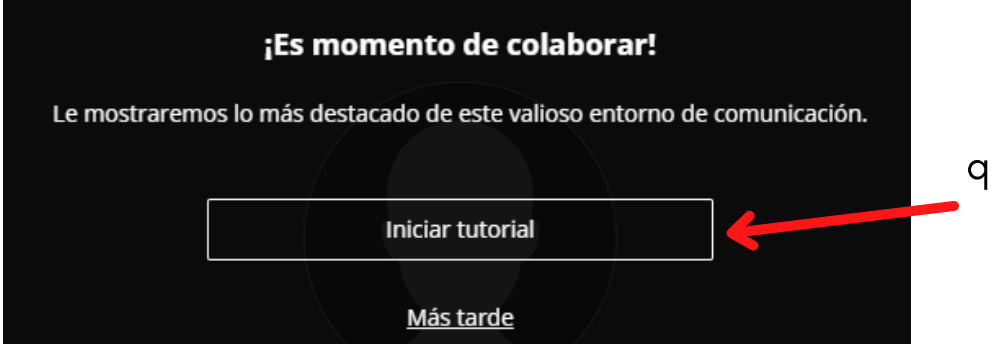

Por último decidimos si queremos realizar un tutorial del entorno

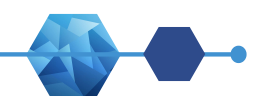

### BLACKBOARD COLLABORATE Unirse a la Sesión

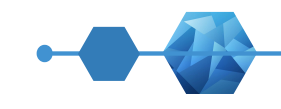

 $\overline{\mathsf{x}}$ 

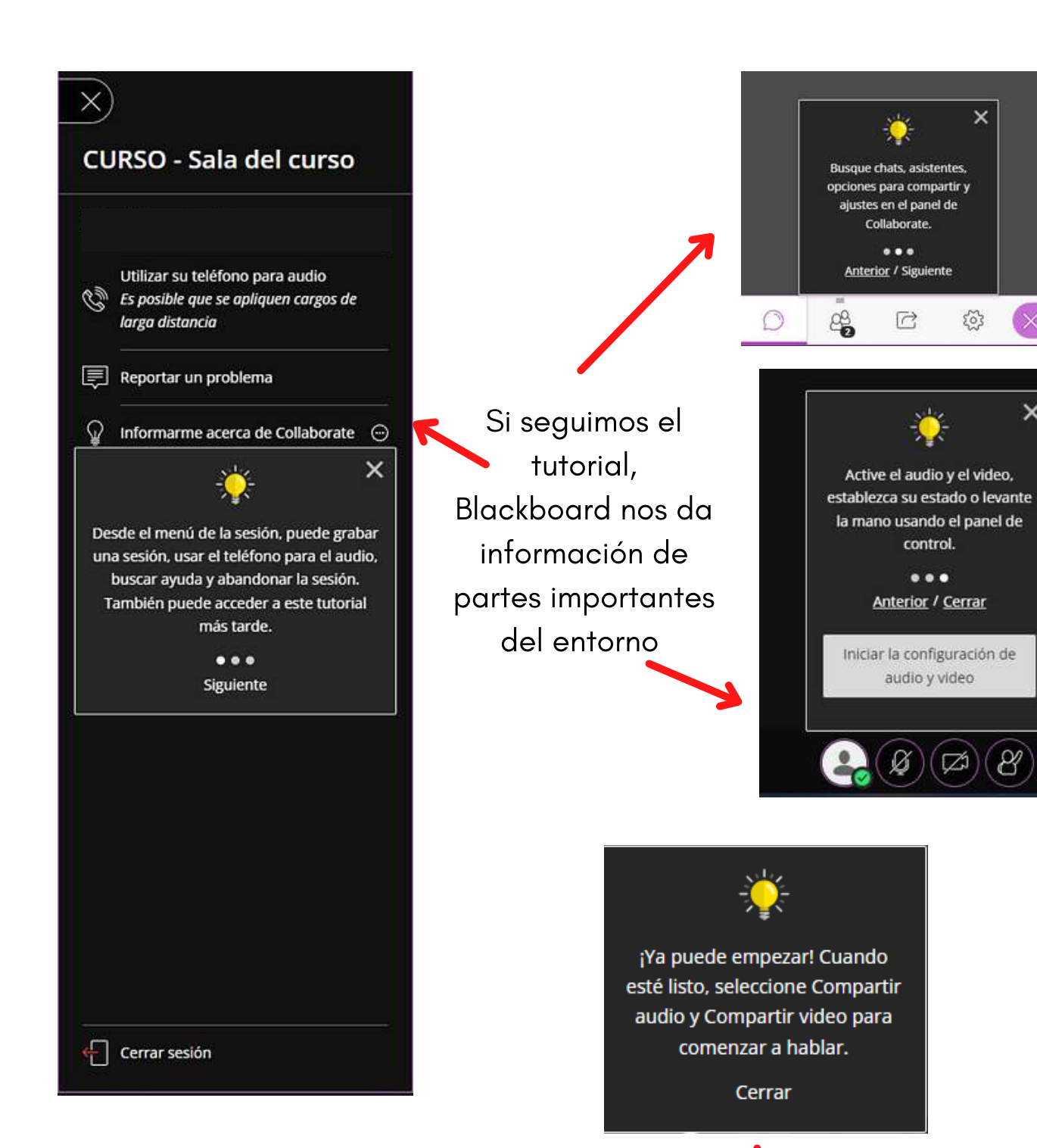

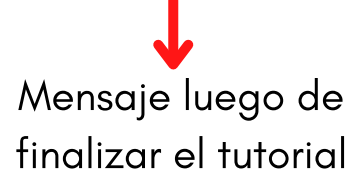

29

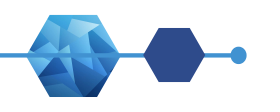

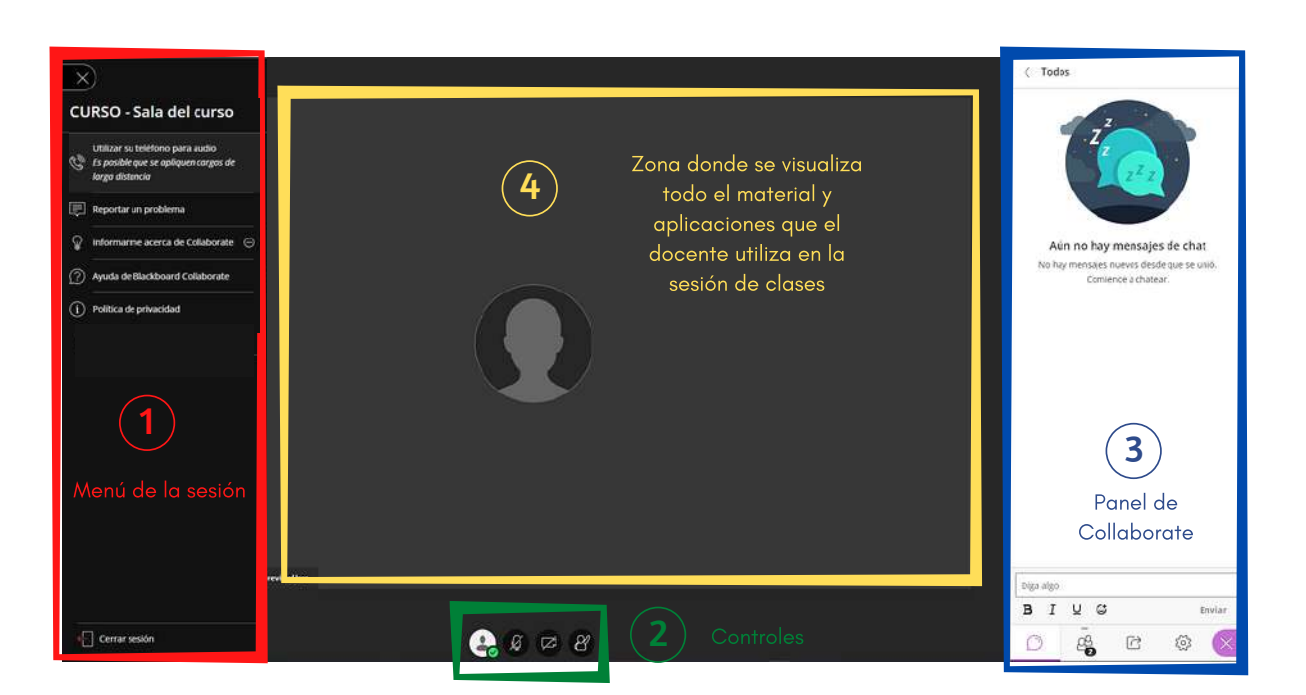

- Menú de la sesión: Permite reportar algún tipo de problema técnico durante la videoconferencia. Asimismo ofrece un manual de ayuda al estudiante para el uso de la sala, entre otros. Por este Menú el estudiante tiene la opción de cerrar la sesión. 1
- Controles: Permite la edición del perfil, habilitar o deshabilitar el micrófono y la cámara, permite la participación durante la sesión de Videoconferencia con la opción de levantar la mano o bajar la mano. 2
- Panel de Collaborate: Aquí encontramos la opción de chat como medio de comunicación escrita entre el docente y los estudiantes. La opción de participantes de la sesión. La opción compartir permite compartir materiales y/o pantalla cuando el estudiante posee el rol de presentador. La opción de ajustes, permite realizar las configuraciones de audio y video. 3
- Zona donde se visualiza todo el material y aplicaciones que el docente utiliza en la sesión de clases  $\Delta$

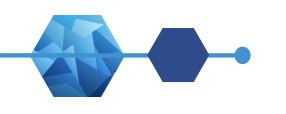

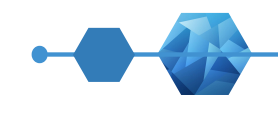

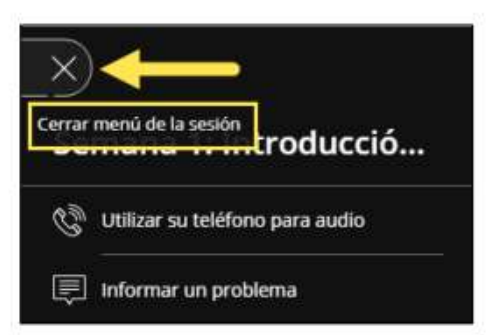

#### 1 Menú de sesión

Para cerrar el menú de sesión, simplemente haga clic en la X de la parte superior

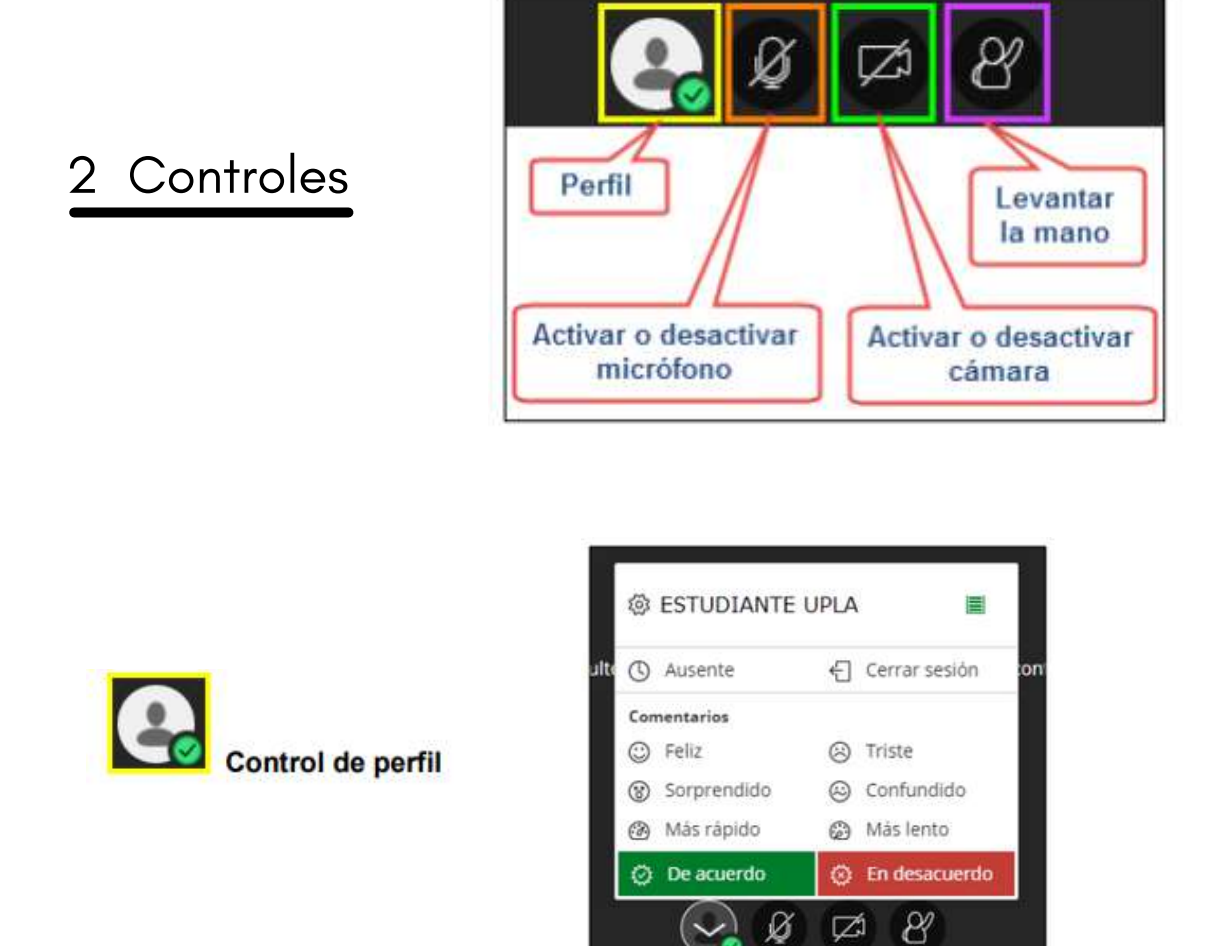

Dentro de este control, podemos realizar ajustes al perfil, colocar una imagen de perfil, expresar comentarios de estados de ánimos referente a la sesión, activar estado de ausente, cerrar la sesión, participación dentro de la sesión con opciones de acuerdo o en desacuerdo.

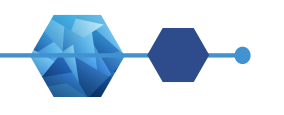

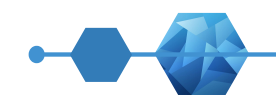

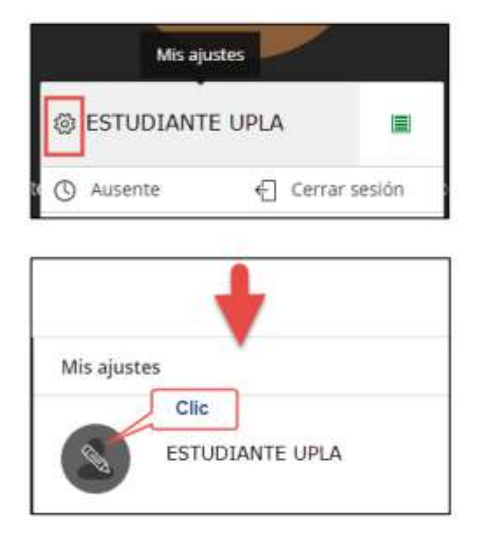

#### Ajustes de mi perfil

Para poder subir mi fotografía haga clic en el ícono de ajustes, tal como indica la imagen.

Seguidamente se abre una ventana en la que nos dan 2 opciones para cambiar la imagen de perfil:

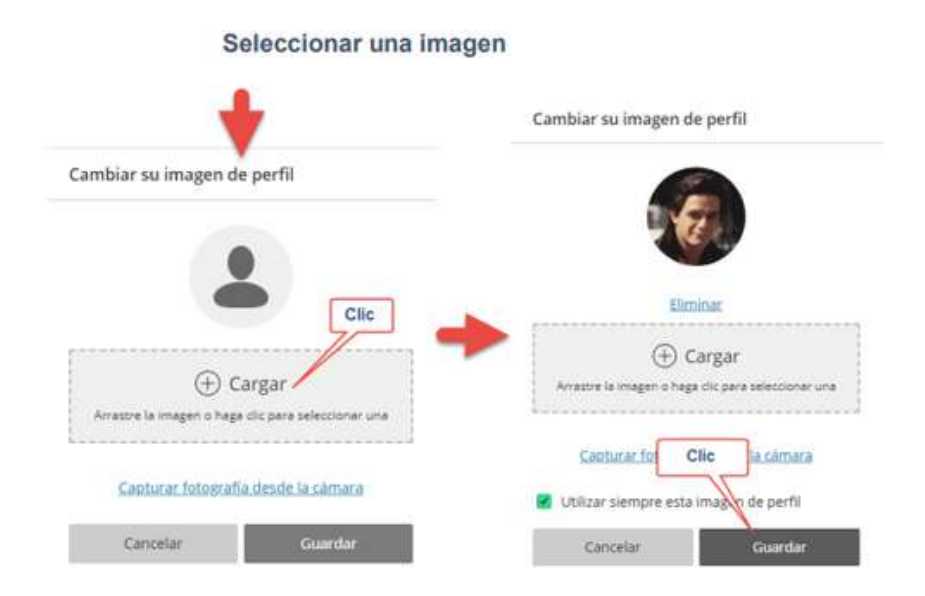

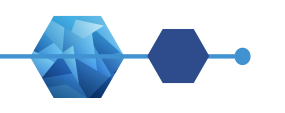

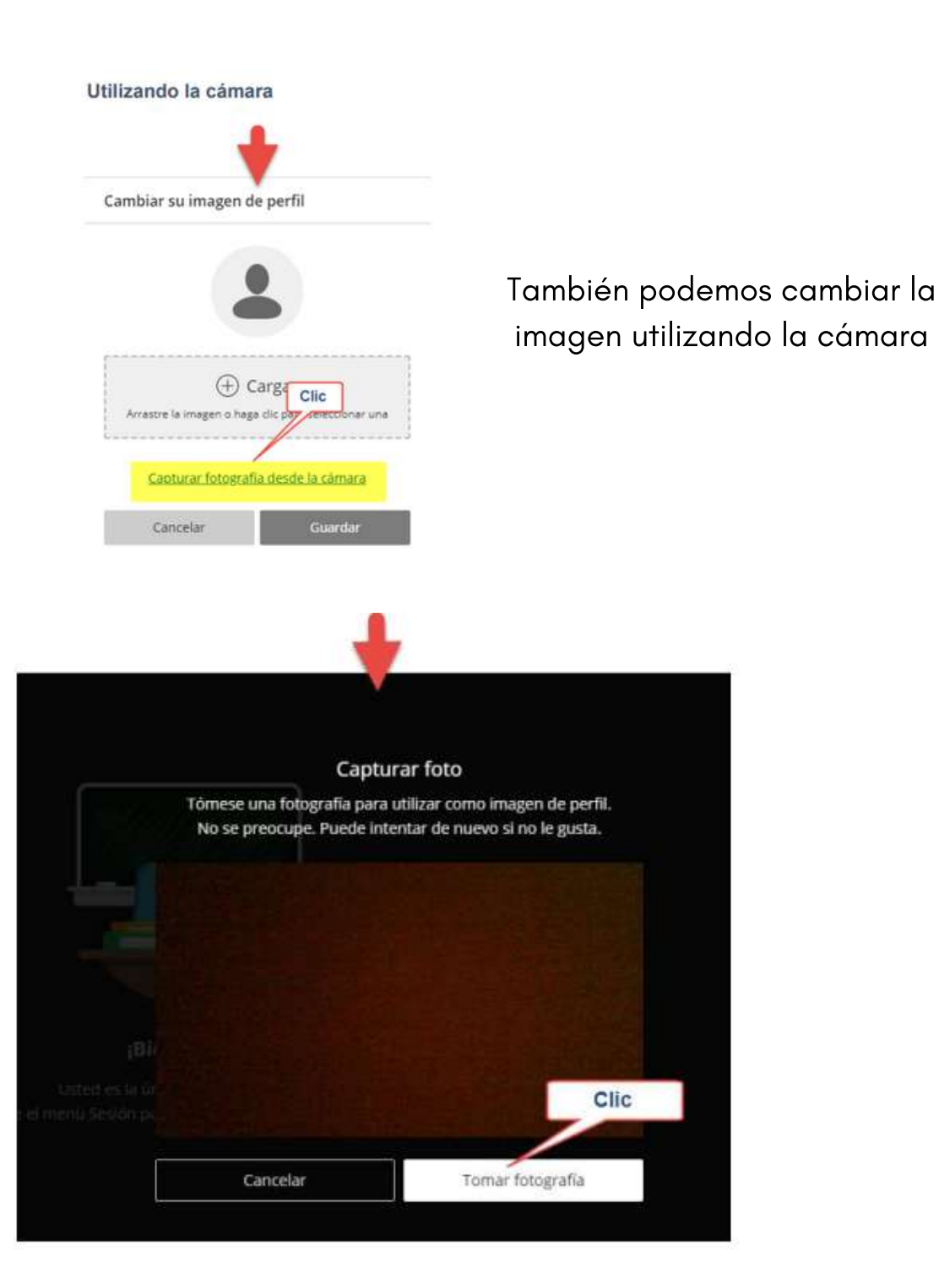

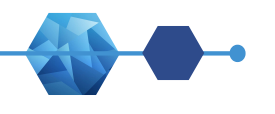

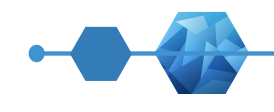

#### Sección de comentarios y reacciones

Aquí se puede expresar comentarios a través de expresiones con solo hacer un clic (feliz, sorprendido, más rápido, triste, confundido, más lento) o expresar si está De acuerdo o En desacuerdo. Asimismo indicar su estado de "ausente" o disponibilidad.

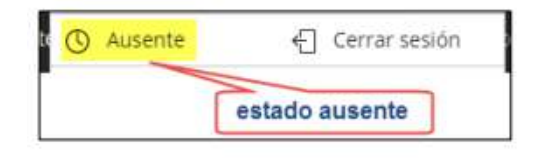

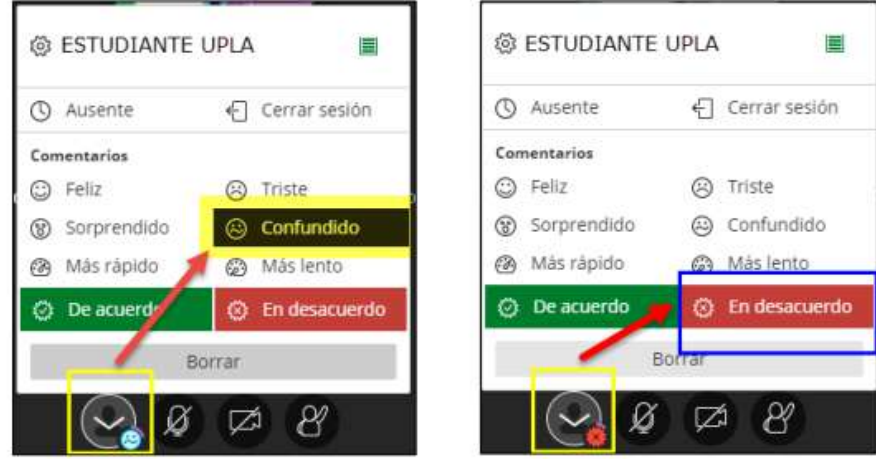

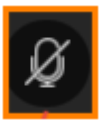

#### Activar o desactivar el micrófono:

Esta opción permite activar o desactivar el audio durante la sesión de Videoconferencia. Cada vez que se va participar es necesario activarla haciendo un clic sobre el ícono.

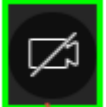

#### Activar o desactivar la cámara

Esta opción permite activar o desactivar la cámara web durante la sesión de Videoconferencia. Cada vez que se va a participar es necesario activarla haciendo un clic sobre el ícono, de esta manera podrá ser visto por los demás participantes

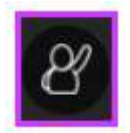

#### Levantar la mano

Esta opción permite pedir permiso para participar en la sesión de Videoconferencia. Cada vez que desee participar, haga clic en el ícono y espere su participación de acuerdo al orden en que se dan.

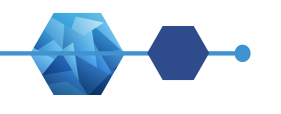

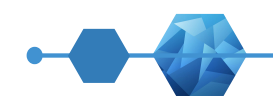

#### 3 Panel de Collaborate

Para acceder a este panel haga clic sobre el ícono de color morado:

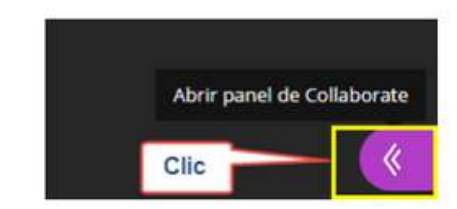

#### Opciones del panel:

#### Chat

Permite la comunicación escrita entre docentes y estudiantes. Al hacer clic en el ícono seguidamente aparece un cuadro de diálogo el cual permite el ingreso de texto, además de poder insertar los conocidos emojis para enviar expresiones.

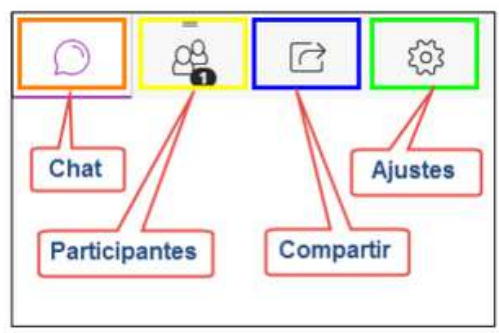

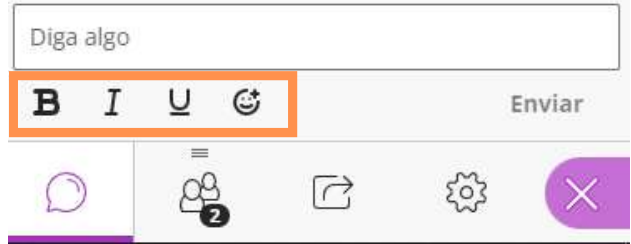

En la comunicación se puede usar estilos de letras y emojis

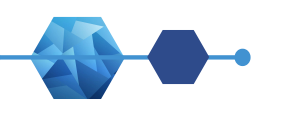

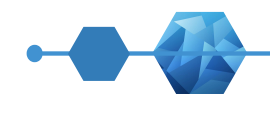

#### 11 asistentes  $\odot$ Moderador (1) # NOMBRE DEL DOCENTE ■ ⊙ Participante (10) Ocultar **1** ESTUDIANTE 1 ■ ⊙ **4** ESTUDIANTE 2  $\equiv$   $\odot$ **4** ESTUDIANTE 3 l≣ ⊙ **4** ESTUDIANTE 4 **le** ⊙ **A** ESTUDIANTE 5  $\equiv$   $\odot$ & ESTUDIANTE 6 ■ ⊙ **A** ESTUDIANTE 7 ■ ⊙ **4** ESTUDIANTE 8 ≣ ⊙ **# ESTUDIANTE 9**  $\Box$ & ESTUDIANTE 10  $\equiv$   $\odot$ 8  $\sqrt{ }$ ಣ್ಣ

#### **Asistentes**

Esta opción permite visualizar la lista de participantes durante la sesión de VideoConferencia.

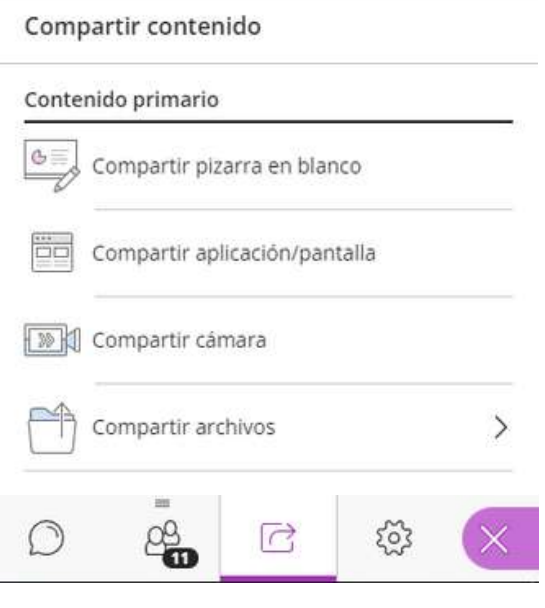

#### Compartir Contenido

Esta opción permite compartir contenido, siempre que el docente otorgue permisos al estudiante. Se puede compartir archivos como imágenes, pdf, presentaciones. También puede compartir pantalla o aplicaciones de la computadora.

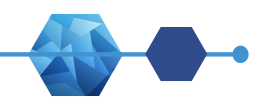

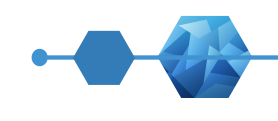

#### Compartir una pizarra en blanco

Opción donde el estudiante puede realizar trazos o ingresar texto a través de un cuadro de texto, seleccionar, asimismo puede borrar lo ingresado.

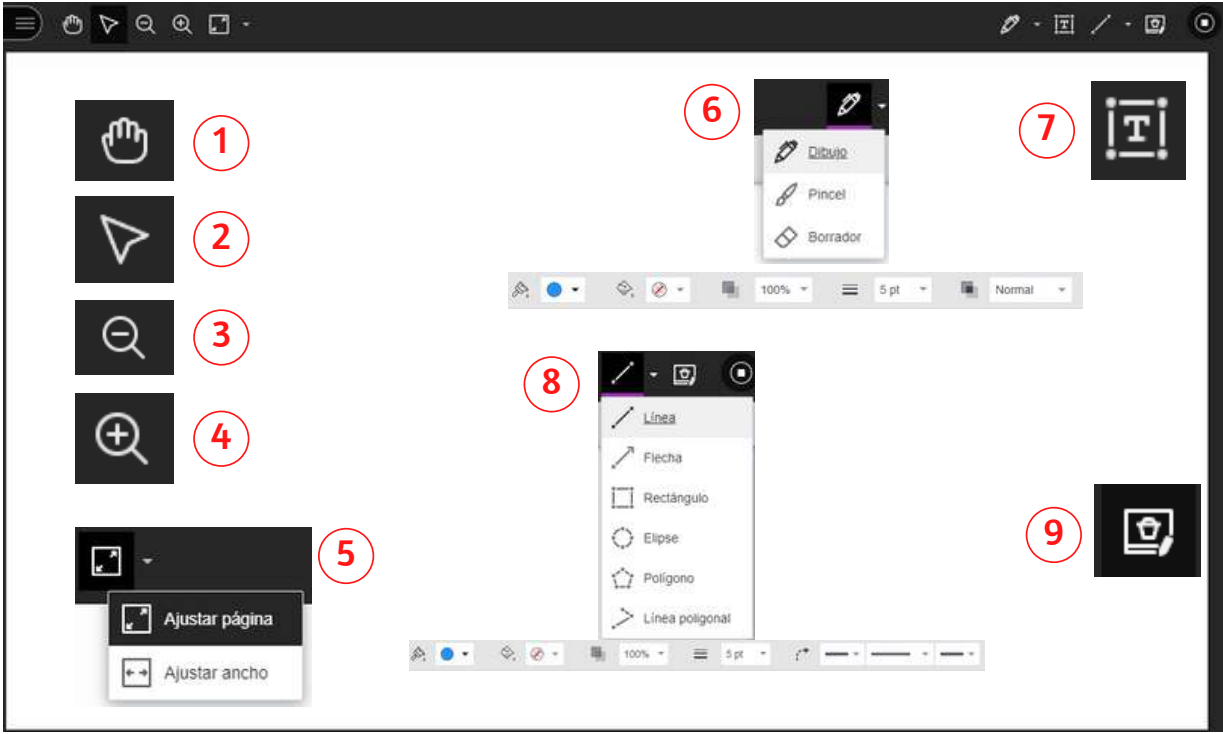

- $\left( \mathbf{1}\right)$ Herramienta de mano: Mueve la pizarra.
- $\bigcirc$ Puntero: Sirve para señalar una parte específica de la pizarra.
- 3 Alejar: Hacer pequeña la pizarra.
- 4 Acercar: Hacer grande la pizarra.
- 5 Ajustar página: Modifica la vista de la pizarra
- 6 Dibujo: Permite dibujar, pintar y borrar en la pizarra.
- $\bigodot$ Texto: Añade texto en la pizarra. Permite editar su color, fuente, tamaño, etc.
- 8 Línea: Permite trazar líneas y formas según la herramienta que uses y puedes elegir el color y el grosor.
- 9 Borrar anotaciones: Elimina todas las anotaciones de la pizarra.

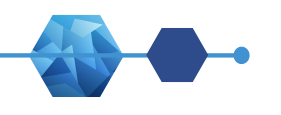

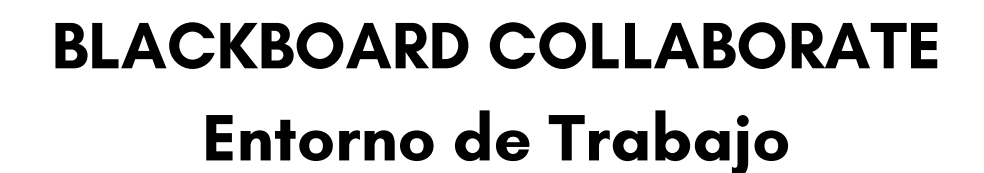

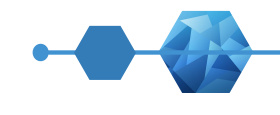

#### Compartir Aplicación/Pantalla

Esta opción permite poder compartir toda la pantalla del escritorio de la computadora, compartir una aplicación seleccionada o compartir una página o pestaña del navegador.

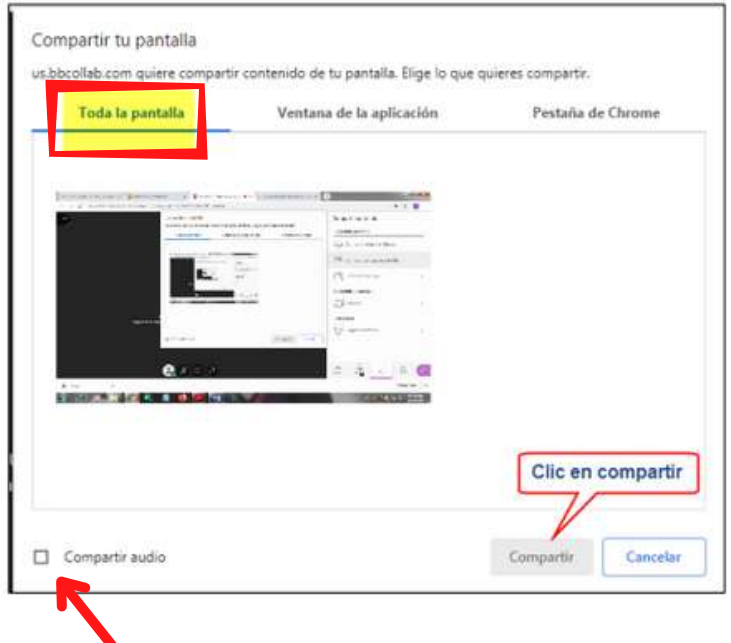

También puede compartir el audio, en el caso de que estuvieras compartiendo un video o música.

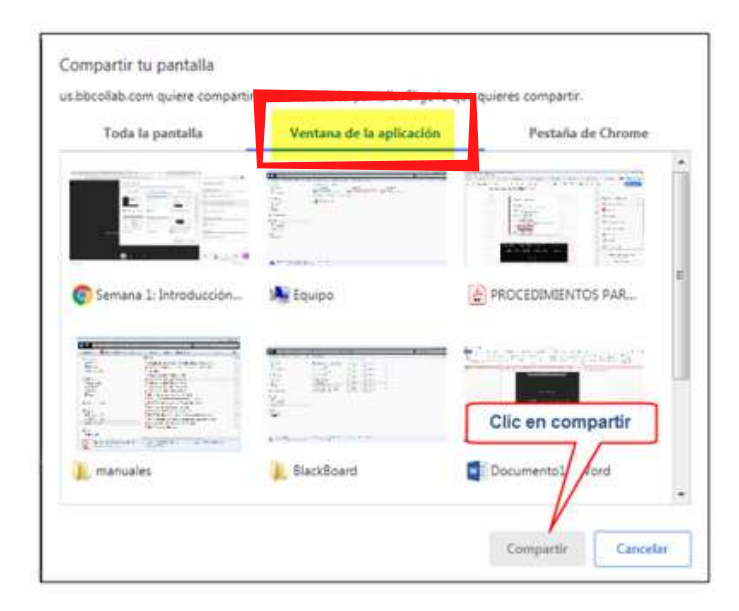

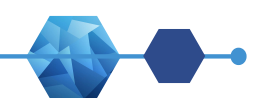

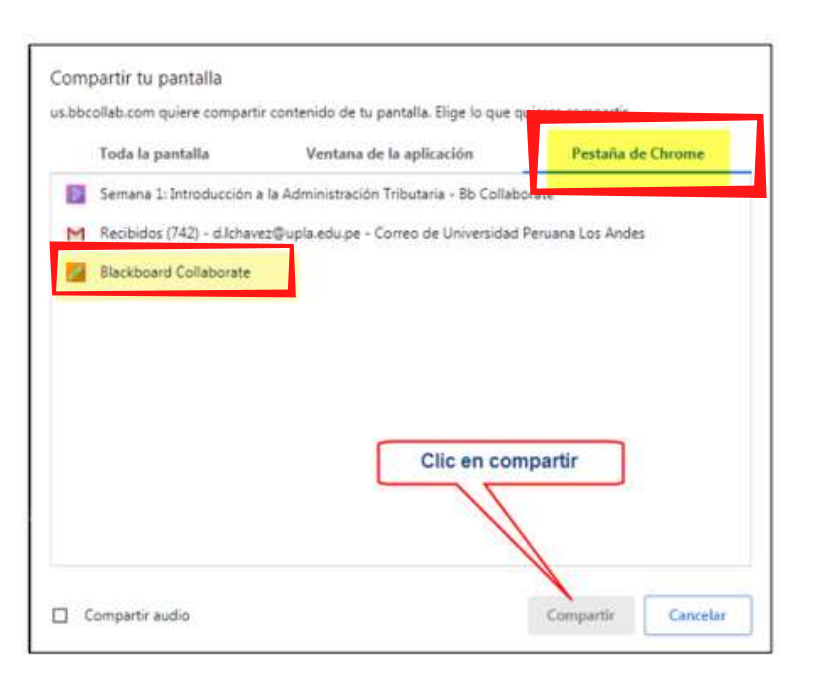

#### Compartir Archivos

Esta opción permite compartir archivos de imágenes, presentaciones, pdf, que se encuentran en una carpeta de una unidad de la computadora.

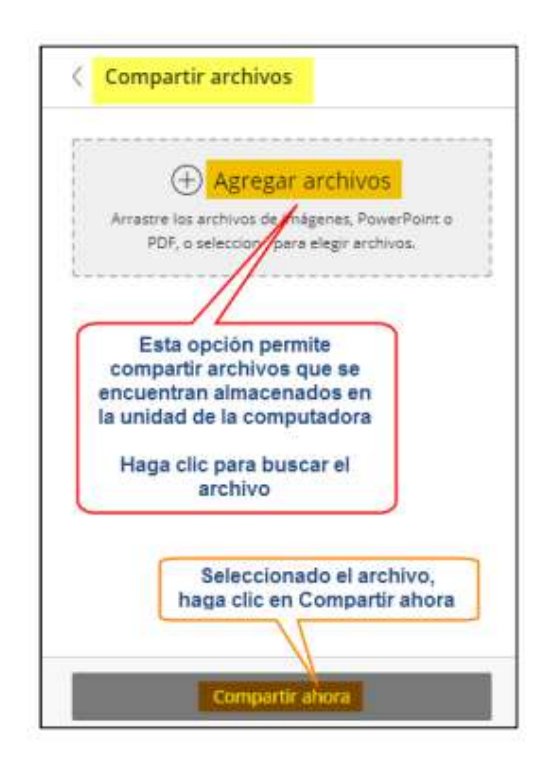

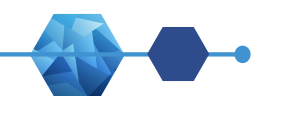

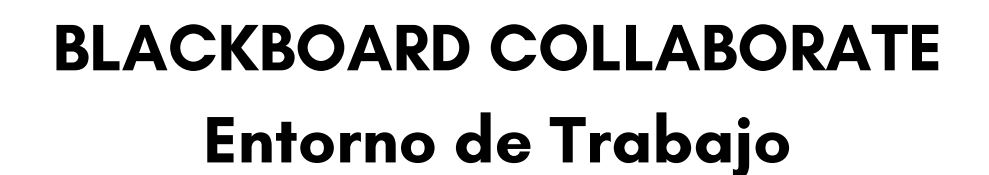

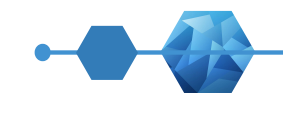

#### Ajustes del Panel de Collaborate

Esta opción permite hacer configuración de audio y video, realizar ajustes del perfil y de notificaciones.

Comprobar el funcionamiento correcto del audio y el video

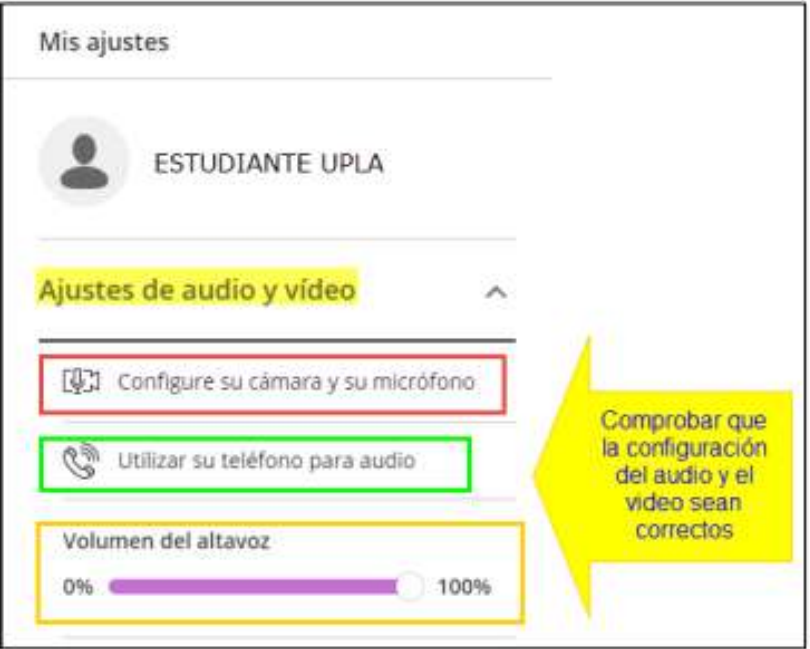

Comprobar la configuración en el caso de las notificaciones

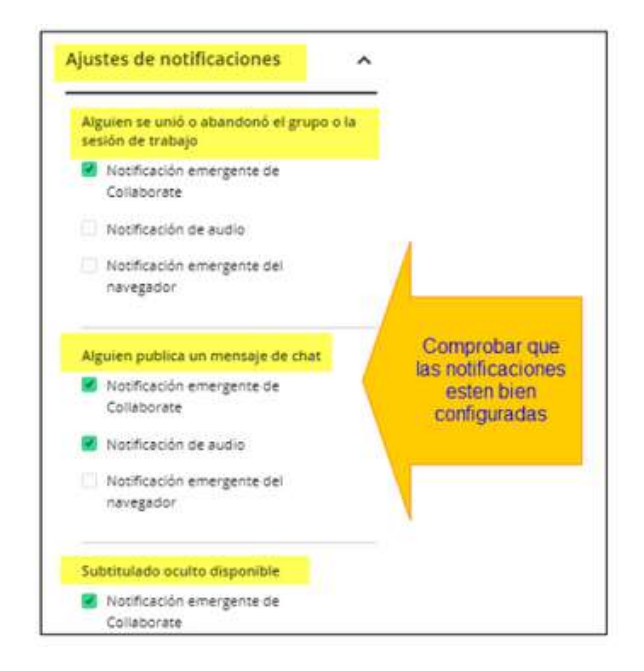

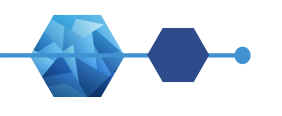

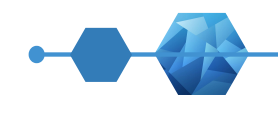

Cerrar el panel de Collaborate: Haga clic en el ícono de la X.

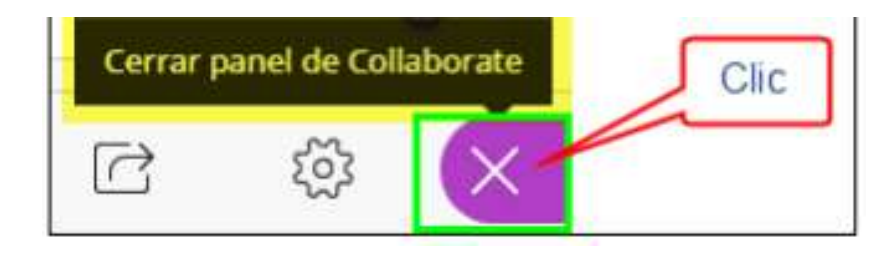

#### SALIR DEL ENTORNO DE LA VIDEOCONFERENCIA

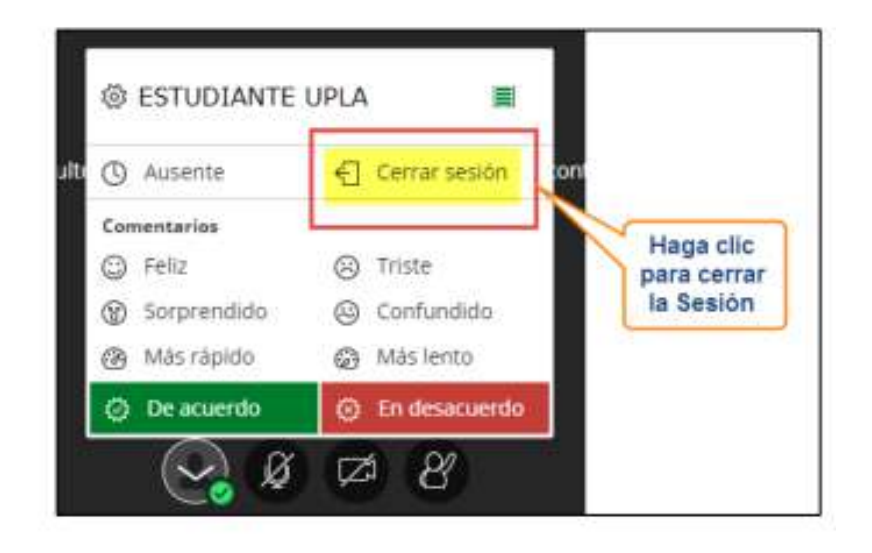

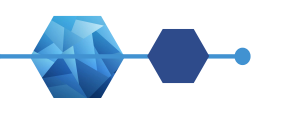

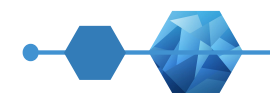

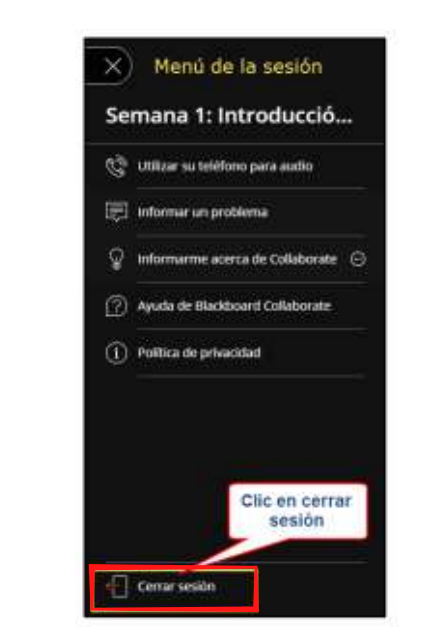

Por el menú de sesión

Durante el cierre de la sesión aparecerá una encuesta para evaluar el audio y video durante la sesión, deberá de escoger una de las opciones que se le presenta y luego hacer clic en Enviar y Salir.

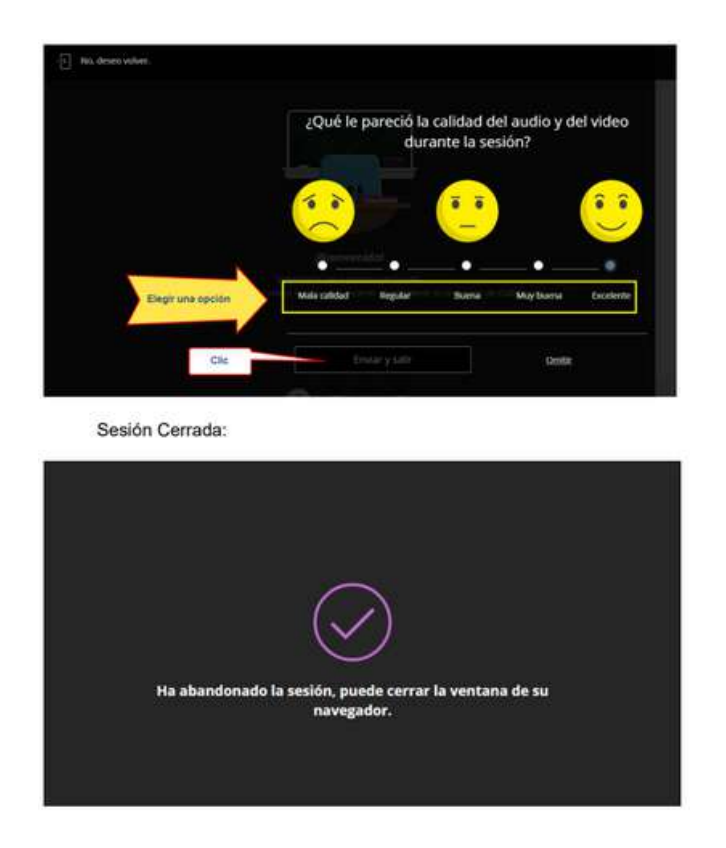

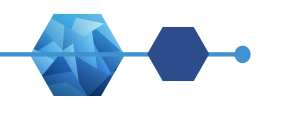

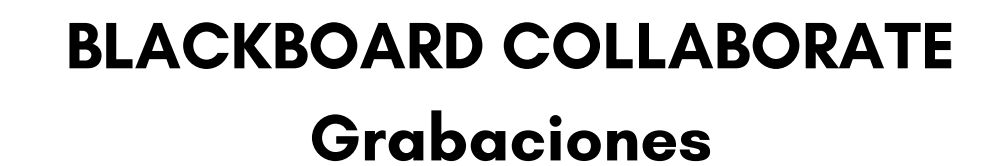

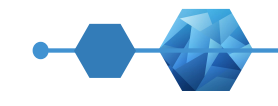

Para que pueda ver las grabaciones de las sesiones, ingrese a su curso, dentro de la zona de Detalles y acciones, en la opción Blackboard Collaborate, haga clic en Ver todas las grabaciones.

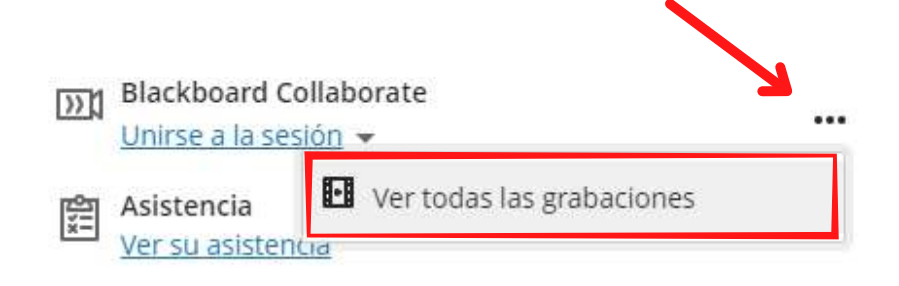

#### Cerrar Sesión

Para cerrar sesión en la plataforma Blackboard Ultra, en la zona lateral izquierda, en la parte inferior encontrará la opción de Cerrar Sesión.

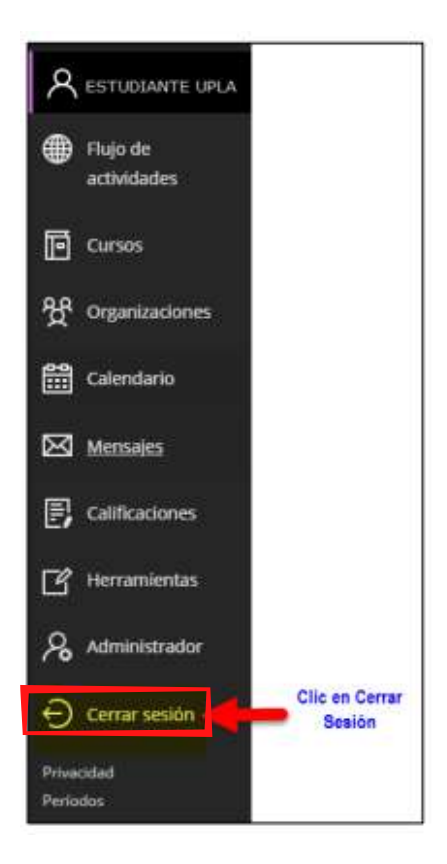

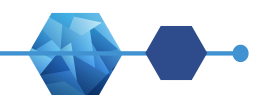

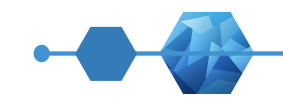

- 1. Ayuda de Blackboard Learn para estudiantes. <https://help.blackboard.com/es-s/Learn/Student>
- 2. Ayuda de Blackboard Collaborate <https://help.blackboard.com/es-es/Collaborate/Ultra/Participant>
- <https://help.blackboard.com/es-es> 3. Ayuda de Blackboard

### ELABORADO POR:

Oficina de Informática y Sistemas

### RESPONSABLES:

Ing. Danny Alarcon

#### REVISADO POR:

Mg. Jorge Vladimir Pachas Huaytán

## APOYO:

Jennifer Abanto Bermudez Cristian Colachagua Acosta

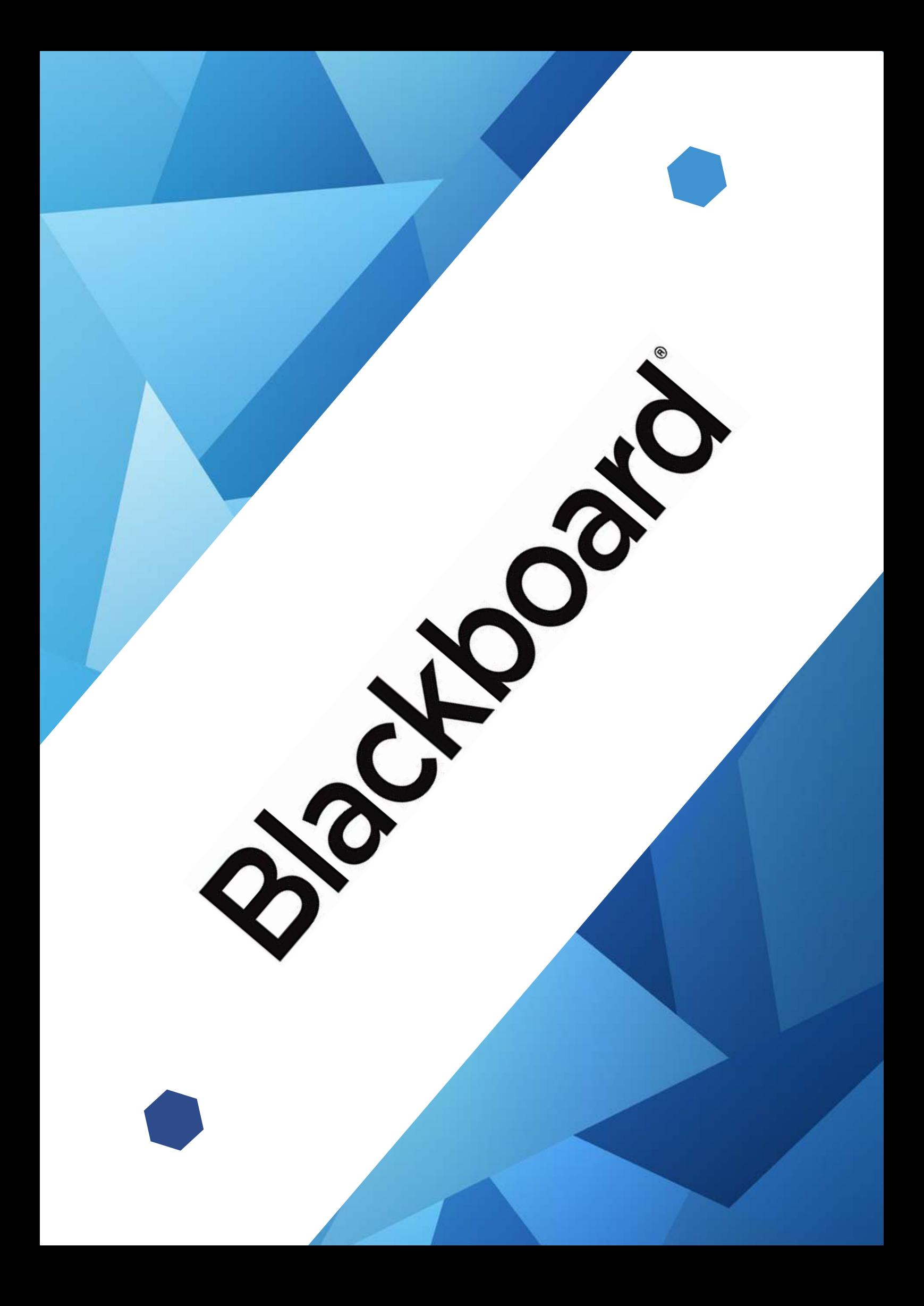